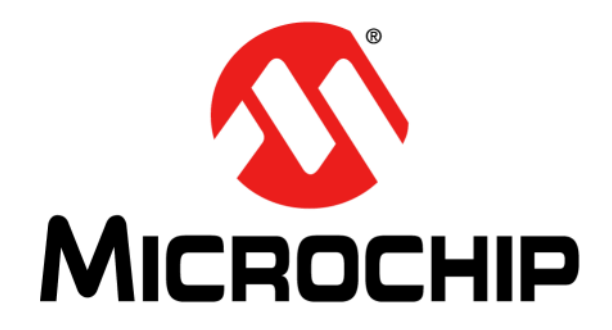

# **MTD6508 3-Phase BLDC Sensorless Fan Controller Demo Motherboard (ADM00633) User's Guide**

© 2016 Microchip Technology Inc. 2016 2016 Nicrochip Technology Inc.

#### **Note the following details of the code protection feature on Microchip devices:**

- Microchip products meet the specification contained in their particular Microchip Data Sheet.
- Microchip believes that its family of products is one of the most secure families of its kind on the market today, when used in the intended manner and under normal conditions.
- There are dishonest and possibly illegal methods used to breach the code protection feature. All of these methods, to our knowledge, require using the Microchip products in a manner outside the operating specifications contained in Microchip's Data Sheets. Most likely, the person doing so is engaged in theft of intellectual property.
- Microchip is willing to work with the customer who is concerned about the integrity of their code.
- Neither Microchip nor any other semiconductor manufacturer can guarantee the security of their code. Code protection does not mean that we are guaranteeing the product as "unbreakable."

Code protection is constantly evolving. We at Microchip are committed to continuously improving the code protection features of our products. Attempts to break Microchip's code protection feature may be a violation of the Digital Millennium Copyright Act. If such acts allow unauthorized access to your software or other copyrighted work, you may have a right to sue for relief under that Act.

Information contained in this publication regarding device applications and the like is provided only for your convenience and may be superseded by updates. It is your responsibility to ensure that your application meets with your specifications. MICROCHIP MAKES NO REPRESENTATIONS OR WARRANTIES OF ANY KIND WHETHER EXPRESS OR IMPLIED, WRITTEN OR ORAL, STATUTORY OR OTHERWISE, RELATED TO THE INFORMATION, INCLUDING BUT NOT LIMITED TO ITS CONDITION, QUALITY, PERFORMANCE, MERCHANTABILITY OR FITNESS FOR PURPOSE**.** Microchip disclaims all liability arising from this information and its use. Use of Microchip devices in life support and/or safety applications is entirely at the buyer's risk, and the buyer agrees to defend, indemnify and hold harmless Microchip from any and all damages, claims, suits, or expenses resulting from such use. No licenses are conveyed, implicitly or otherwise, under any Microchip intellectual property rights unless otherwise stated.

*Microchip received ISO/TS-16949:2009 certification for its worldwide headquarters, design and wafer fabrication facilities in Chandler and Tempe, Arizona; Gresham, Oregon and design centers in California and India. The Company's quality system processes and procedures are for its PIC® MCUs and dsPIC® DSCs, KEELOQ® code hopping devices, Serial EEPROMs, microperipherals, nonvolatile memory and analog products. In addition, Microchip's quality system for the design and manufacture of development systems is ISO 9001:2000 certified.*

## **QUALITY MANAGEMENT SYSTEM CERTIFIED BY DNV**   $=$  **ISO/TS 16949**  $=$

#### **Trademarks**

The Microchip name and logo, the Microchip logo, AnyRate, dsPIC, FlashFlex, flexPWR, Heldo, JukeBlox, KeeLoq, KeeLoq logo, Kleer, LANCheck, LINK MD, MediaLB, MOST, MOST logo, MPLAB, OptoLyzer, PIC, PICSTART, PIC32 logo, RightTouch, SpyNIC, SST, SST Logo, SuperFlash and UNI/O are registered trademarks of Microchip Technology Incorporated in the U.S.A. and other countries.

ClockWorks, The Embedded Control Solutions Company, ETHERSYNCH, Hyper Speed Control, HyperLight Load, IntelliMOS, mTouch, Precision Edge, and QUIET-WIRE are registered trademarks of Microchip Technology Incorporated in the U.S.A.

Analog-for-the-Digital Age, Any Capacitor, AnyIn, AnyOut, BodyCom, chipKIT, chipKIT logo, CodeGuard, dsPICDEM, dsPICDEM.net, Dynamic Average Matching, DAM, ECAN, EtherGREEN, In-Circuit Serial Programming, ICSP, Inter-Chip Connectivity, JitterBlocker, KleerNet, KleerNet logo, MiWi, motorBench, MPASM, MPF, MPLAB Certified logo, MPLIB, MPLINK, MultiTRAK, NetDetach, Omniscient Code Generation, PICDEM, PICDEM.net, PICkit, PICtail, PureSilicon, RightTouch logo, REAL ICE, Ripple Blocker, Serial Quad I/O, SQI, SuperSwitcher, SuperSwitcher II, Total Endurance, TSHARC, USBCheck, VariSense, ViewSpan, WiperLock, Wireless DNA, and ZENA are trademarks of Microchip Technology Incorporated in the U.S.A. and other countries.

SQTP is a service mark of Microchip Technology Incorporated in the U.S.A.

Silicon Storage Technology is a registered trademark of Microchip Technology Inc. in other countries.

GestIC is a registered trademarks of Microchip Technology Germany II GmbH & Co. KG, a subsidiary of Microchip Technology Inc., in other countries.

All other trademarks mentioned herein are property of their respective companies.

© 2016, Microchip Technology Incorporated, Printed in the U.S.A., All Rights Reserved.

ISBN: 978-1-5224-0738-6

**Object of Declaration: MTD6508 3-Phase BLDC Sensorless Fan Controller Demo Motherboard (ADM00633)**

**EU Declaration of Conformity** 

Manufacturer: Microchip Technology Inc. 2355 W. Chandler Blvd. Chandler, Arizona, 85224-6199 **USA** 

This declaration of conformity is issued by the manufacturer.

The development/evaluation tool is designed to be used for research and development in a laboratory environment. This development/evaluation tool is not a Finished Appliance, nor is it intended for incorporation into Finished Appliances that are made commercially available as single functional units to end users under EU EMC Directive 2004/108/EC and as supported by the European Commission's Guide for the EMC Directive 2004/108/EC ( $8<sup>th</sup>$  February 2010).

This development/evaluation tool complies with EU RoHS2 Directive 2011/65/EU.

This development/evaluation tool, when incorporating wireless and radio-telecom functionality, is in compliance with the essential requirement and other relevant provisions of the R&TTE Directive 1999/5/EC and the FCC rules as stated in the declaration of conformity provided in the module datasheet and the module product page available at www.microchip.com.

For information regarding the exclusive, limited warranties applicable to Microchip products, please see Microchip's standard terms and conditions of sale, which are printed on our sales documentation and available at www.microchip.com.

Signed for and on behalf of Microchip Technology Inc. at Chandler, Arizona, USA

1 Carlson

Derek Carlson **VP Development Tools** 

 $\frac{(2-5e\rho-14)}{Date}$ 

**NOTES:**

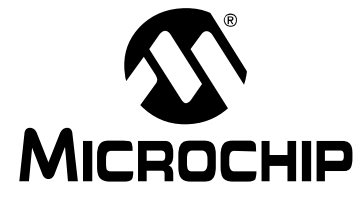

### **MTD6508 3-PHASE BLDC SENSORLESS FAN CONTROLLER DEMO MOTHERBOARD (ADM00633) USER'S GUIDE**

## **Table of Contents**

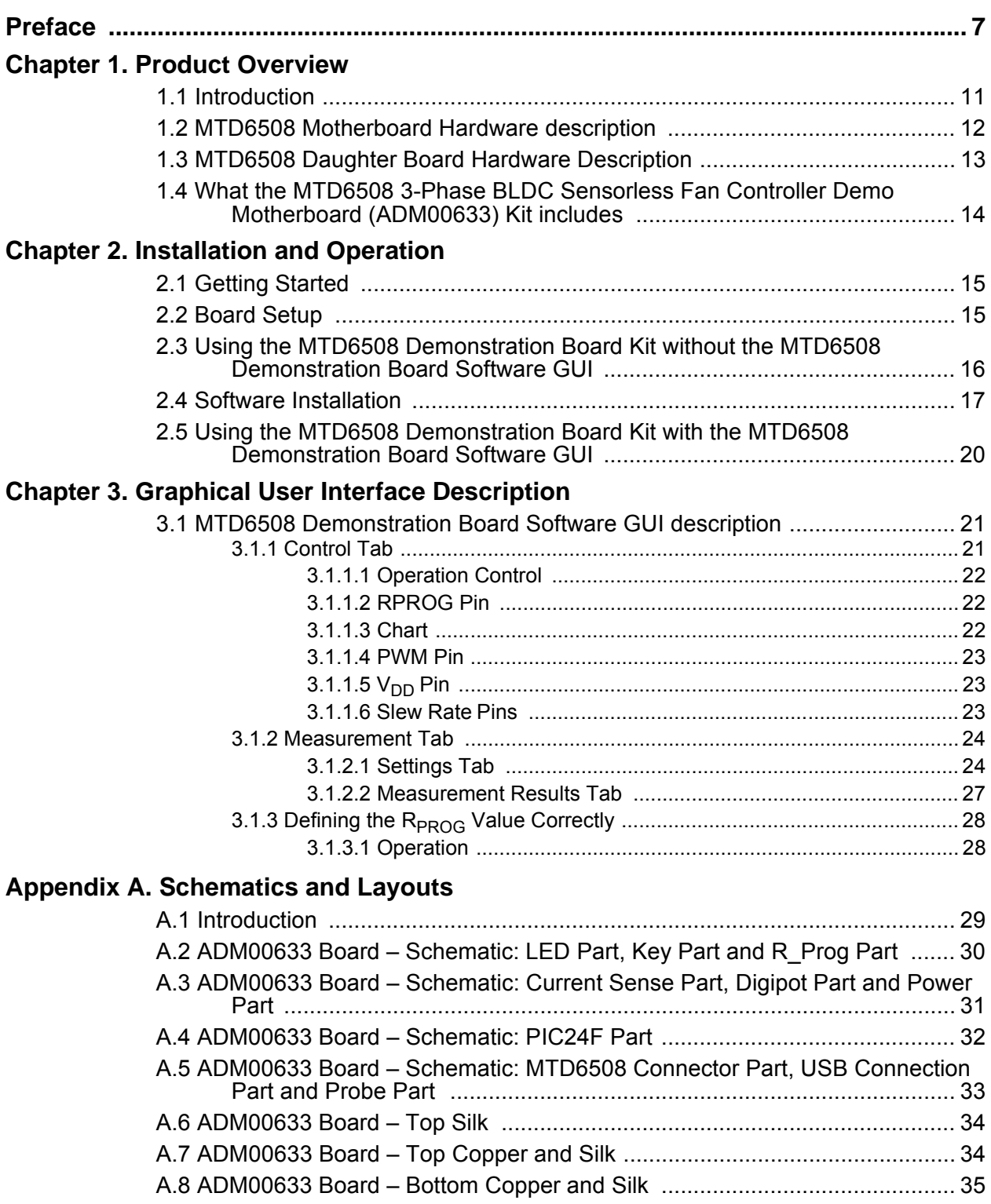

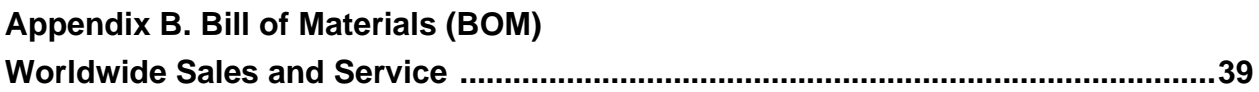

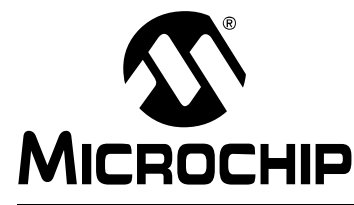

### **MTD6508 3-PHASE BLDC SENSORLESS FAN CONTROLLER DEMO MOTHERBOARD (ADM00633) USER'S GUIDE**

### **Preface**

### **NOTICE TO CUSTOMERS**

**All documentation becomes dated, and this manual is no exception. Microchip tools and documentation are constantly evolving to meet customer needs, so some actual dialogs and/or tool descriptions may differ from those in this document. Please refer to our website (www.microchip.com) to obtain the latest documentation available.**

**Documents are identified with a "DS" number. This number is located on the bottom of each page, in front of the page number. The numbering convention for the DS number is "DSXXXXXXXXA", where "XXXXXXXX" is the document number and "A" is the revision level of the document.**

**For the most up-to-date information on development tools, see the MPLAB® IDE online help. Select the Help menu, and then Topics to open a list of available online help files.**

#### **INTRODUCTION**

This chapter contains general information that will be useful to know before using the MTD6508 3-Phase BLDC Sensorless Fan Controller Demo Motherboard (ADM00633). Items discussed in this chapter include:

- Document Layout
- Conventions Used in this Guide
- Recommended Reading
- The Microchip Website
- Customer Support
- Document Revision History

#### **DOCUMENT LAYOUT**

This document describes how to use the MTD6508 3-Phase BLDC Sensorless Fan Controller Demo Motherboard (ADM00633) as a development tool to emulate and debug firmware on a target board. The manual layout is as follows:

- **Chapter 1. "Product Overview"** Important information about the MTD6508 3-Phase BLDC Sensorless Fan Controller Demo Motherboard (ADM00633).
- **Chapter 2. "Installation and Operation"** Includes instructions on how to get started with the MTD6508 3-Phase BLDC Sensorless Fan Controller Demo Motherboard (ADM00633).
- **Appendix A. "Schematics and Layouts"** Shows the schematic and layout diagrams for the MTD6508 3-Phase BLDC Sensorless Fan Controller Demo Motherboard (ADM00633).
- **Appendix B. "Bill of Materials (BOM)"** Lists the parts used to build the MTD6508 3-Phase BLDC Sensorless Fan Controller Demo Motherboard (ADM00633).

### **CONVENTIONS USED IN THIS GUIDE**

This manual uses the following documentation conventions:

#### **DOCUMENTATION CONVENTIONS**

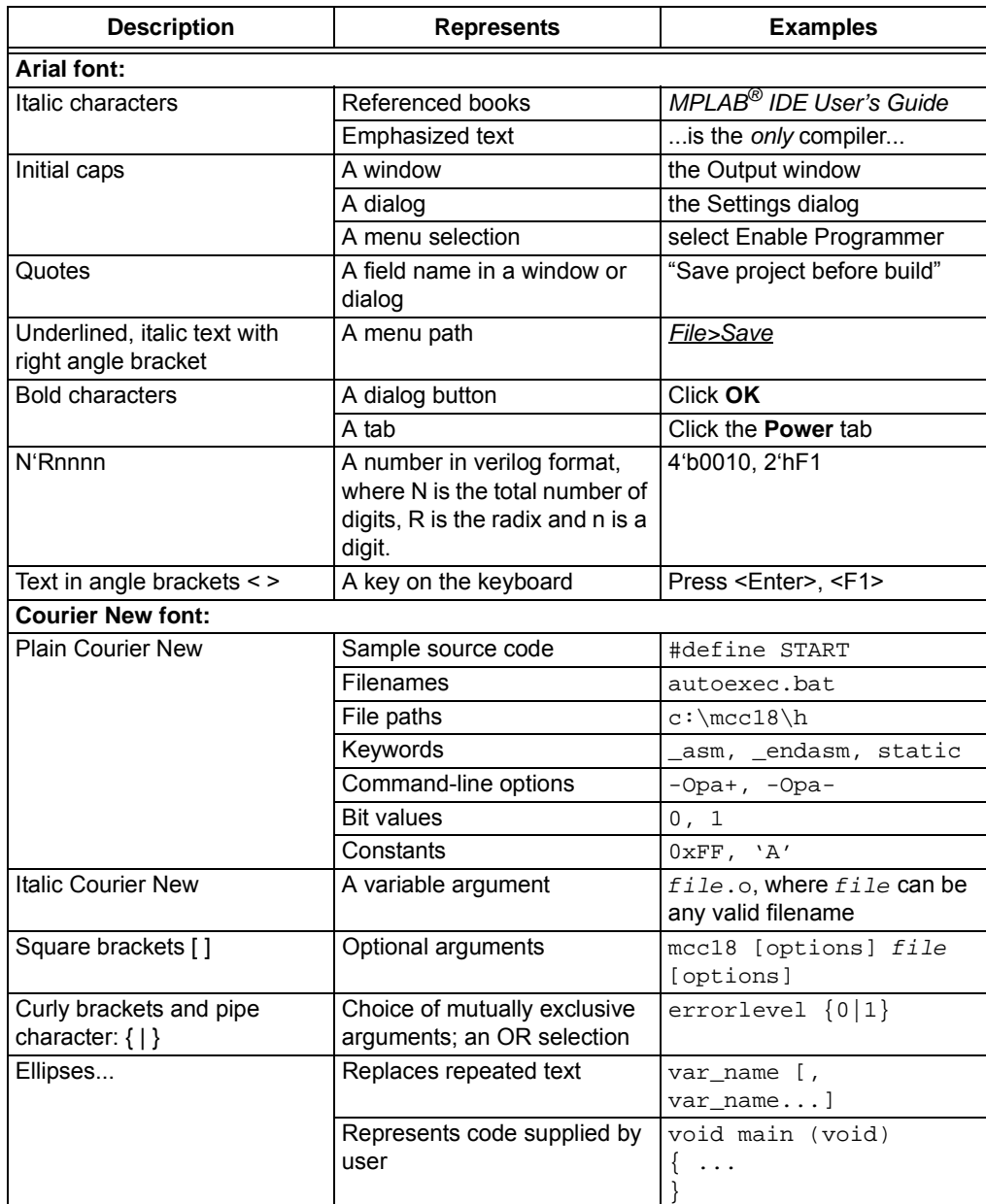

#### **RECOMMENDED READING**

This user's guide describes how to use the MTD6508 3-Phase BLDC Sensorless Fan Controller Demo Motherboard (ADM00633). Another useful document is listed below. The following Microchip document is available and recommended as a supplemental reference resource.

**• MTD6508 Data Sheet – "***3-Phase Sinusoidal Sensorless Brushless Fan Motor Drive***r" (DS20005359)**

#### **THE MICROCHIP WEBSITE**

Microchip provides online support via our website at www.microchip.com. This website is used as a means to make files and information easily available to customers. Accessible by using your favorite Internet browser, the website contains the following information:

- **Product Support** Data sheets and errata, application notes and sample programs, design resources, user's guides and hardware support documents, latest software releases and archived software
- **General Technical Support** Frequently Asked Questions (FAQs), technical support requests, online discussion groups, Microchip consultant program member listing
- **Business of Microchip** Product selector and ordering guides, latest Microchip press releases, listing of seminars and events, listings of Microchip sales offices, distributors and factory representatives

#### **CUSTOMER SUPPORT**

Users of Microchip products can receive assistance through several channels:

- Distributor or Representative
- Local Sales Office
- Field Application Engineer (FAE)
- Technical Support

Customers should contact their distributor, representative or field application engineer (FAE) for support. Local sales offices are also available to help customers. A listing of sales offices and locations is included in the back of this document.

Technical support is available through the website at: http://www.microchip.com/support.

#### **DOCUMENT REVISION HISTORY**

#### **Revision A (June 2016)**

• Initial Release of this Document.

**NOTES:**

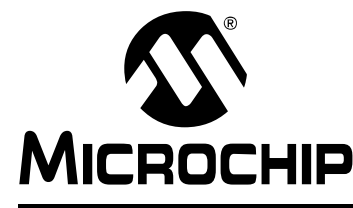

### **MTD6508 3-PHASE BLDC SENSORLESS FAN CONTROLLER DEMO MOTHERBOARD (ADM00633) USER'S GUIDE**

### **Chapter 1. Product Overview**

#### **1.1 INTRODUCTION**

The MTD6508 motherboard allows control of the daughter board (ADM00631) in two ways:

- Directly, by using the keys on the board
- By connecting the MTD6508 motherboard to a computer via a USB port and controlling and monitoring the MTD6508 3-Phase BLDC Sensorless Fan Controller Demo Motherboard (ADM00633) device through PC software (the MTD6508 Demonstration Board Software GUI).

The MTD6508 Demonstration Board Software GUI provides several features, such as  $V_{DD}$  control and monitoring, pulse-width modulation (PWM) control as well as speed and current consumption monitoring. It also allows the user to control the following parameters:

- The  $R_{PROG}$  resistor value for fan fitting
- The R<sub>SR</sub> resistor value for output PWM slew rate control
- All remaining digital pins.

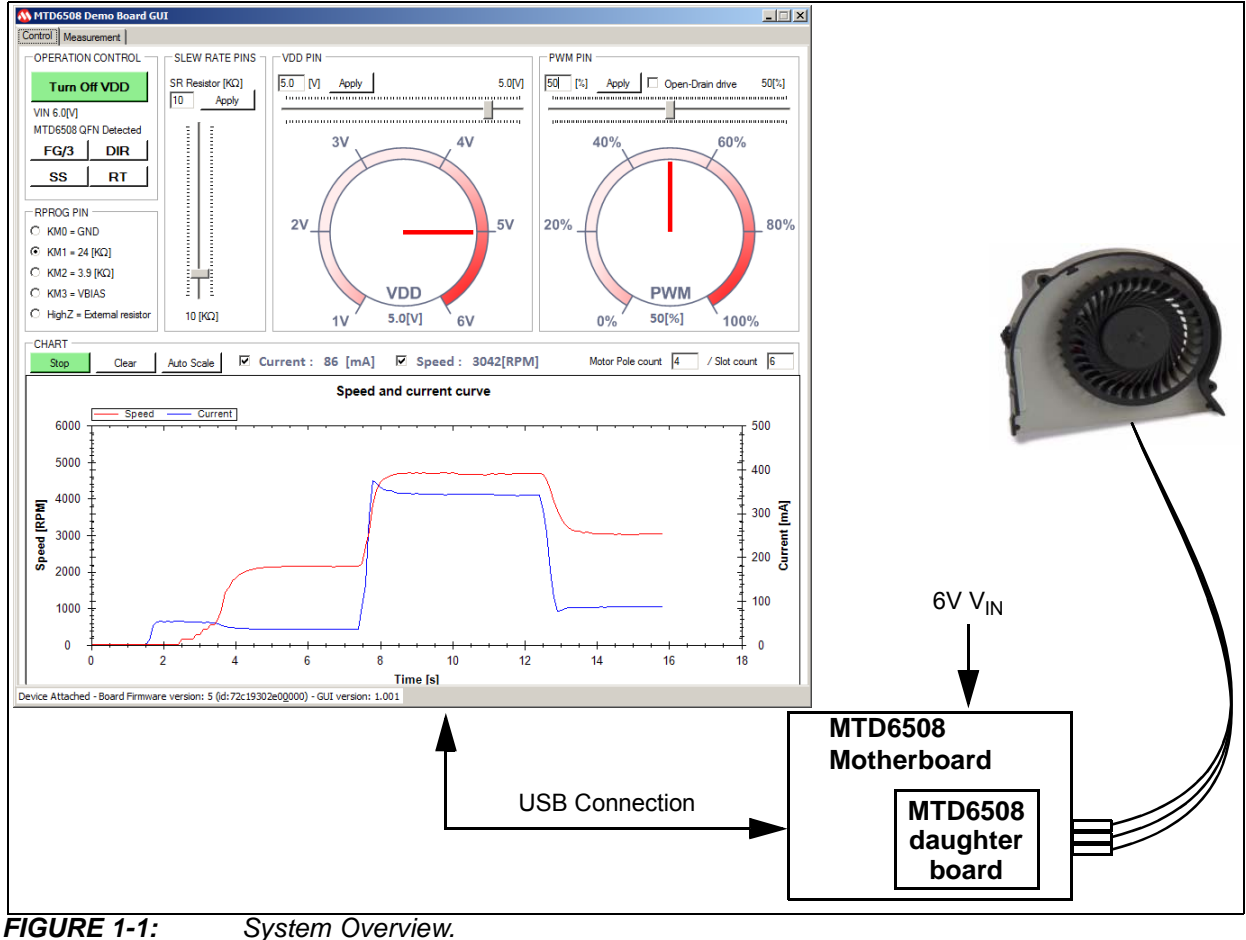

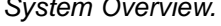

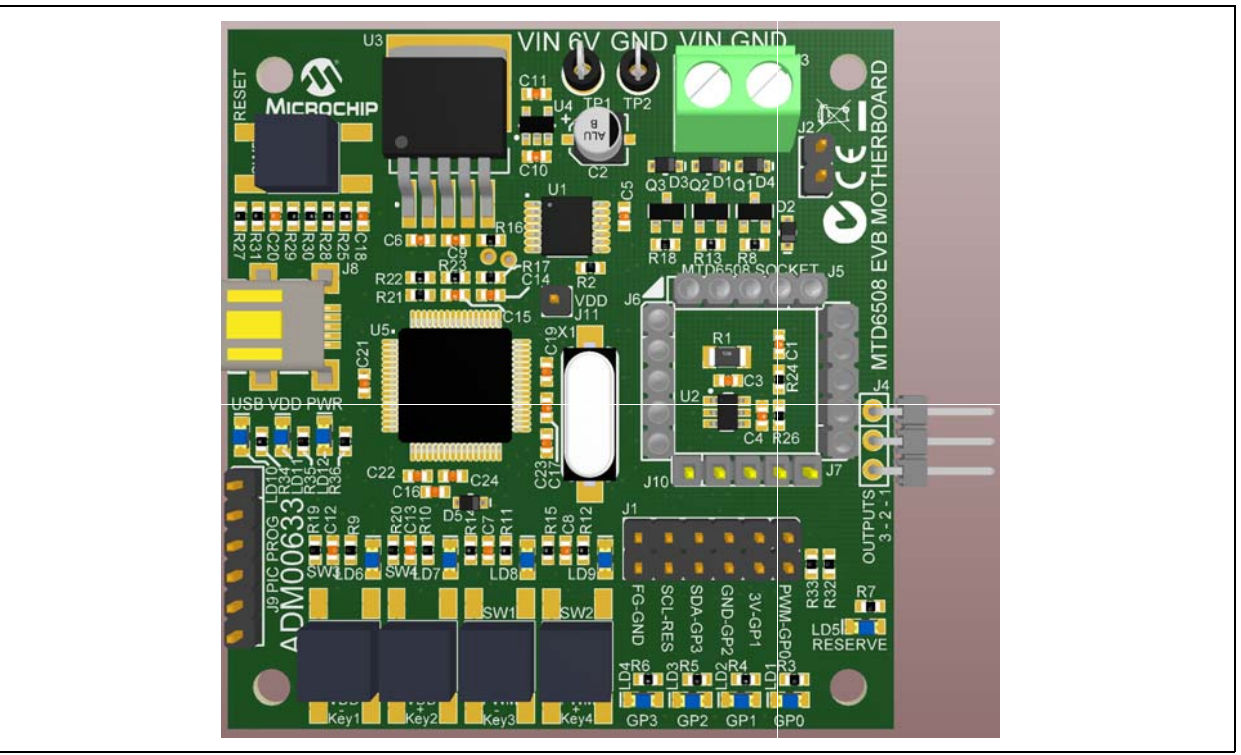

*FIGURE 1-2: MTD6508 3-Phase BLDC Sensorless Fan Controller Demonstration Motherboard (ADM00633) Overview.*

### **1.2 MTD6508 MOTHERBOARD HARDWARE DESCRIPTION**

The MTD6508 motherboard contains several components:

- A microcontroller (PIC24FJ64GB) for USB connection, PWM generation, FG frequency measurement,  $V_{DD}$  measurement, activations of other signals and component communication.
- An LDO (MCP1827) adjustable with a digital potentiometer (MCP4652) to provide the  $V_{DD}$  to the MTD6508 3-Phase BLDC Sensorless Fan Controller Demo Motherboard (ADM00633) device. The LDO can be enabled or disabled by the microcontroller. The digital potentiometer is also used to set the  $R<sub>PROG</sub>$  and  $R<sub>SR</sub>$ resistor values.
- A Delta-Sigma (MCP3421) combined with a shunt resistor for sensing current consumption on the  $V_{DD}$  pin.

More details on the schematic are available in **Appendix A. "Schematics and Layouts".**

#### **1.3 MTD6508 DAUGHTER BOARD HARDWARE DESCRIPTION**

The MTD6508 motherboard is made to drive the MTD6508 daughter board (ADM00631). The latter contains a 16-Lead UQFN 4x4 MTD6508 and the components required to operate with the UQFN MTD6508 device. Note that the ADM00631 needs to be purchased separately.

We strongly recommend to use the daughter board in conjunction with the motherboard (ADM00633). However, the MTD6508 daughter boards can also be used independently as stand-alone boards. This section provides a brief description of the MTD6508 daughter board.

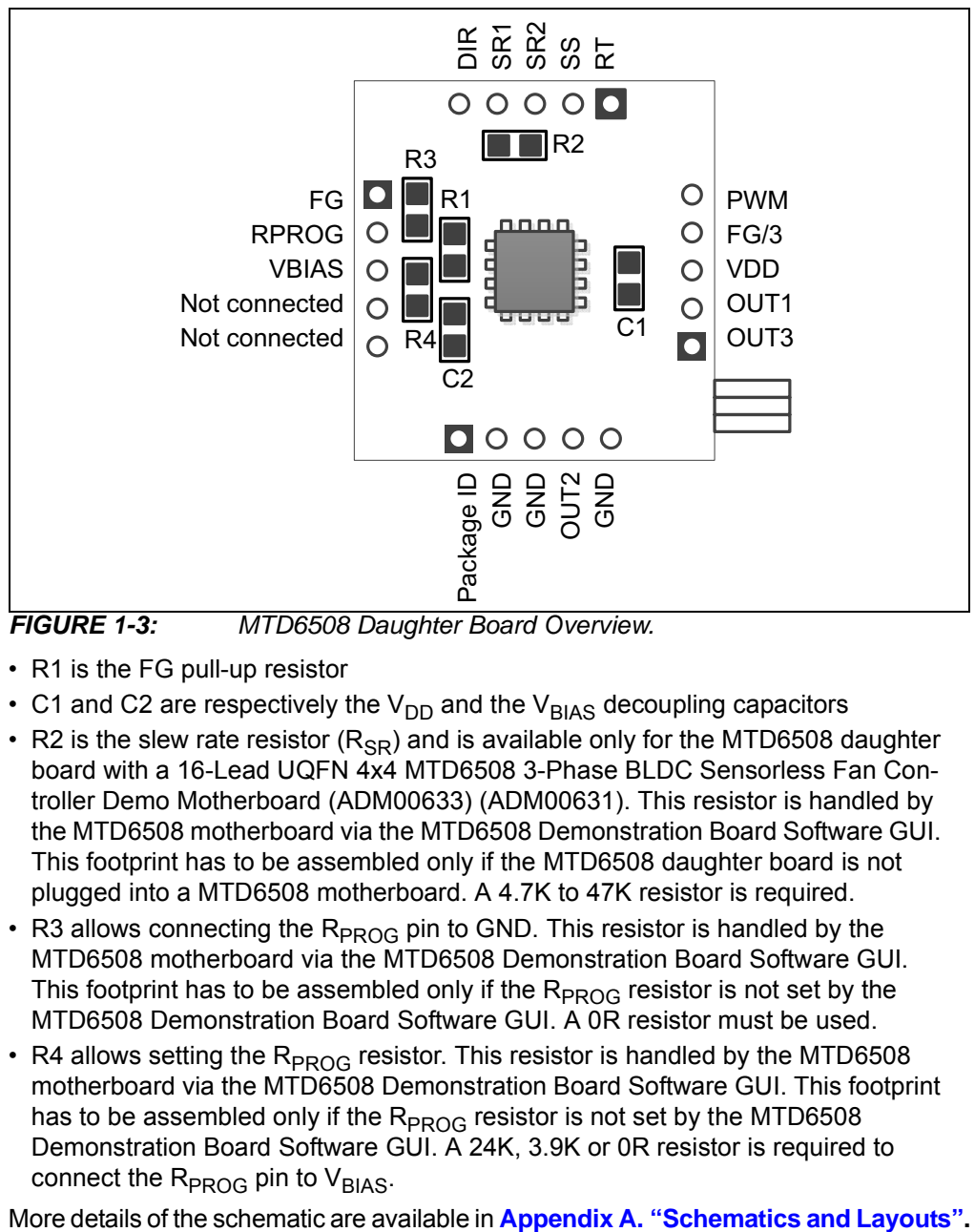

Figure 1-3 provides an overview of the MTD6508 daughter board.

*FIGURE 1-3: MTD6508 Daughter Board Overview.*

- R1 is the FG pull-up resistor
- C1 and C2 are respectively the  $V_{DD}$  and the  $V_{BIAS}$  decoupling capacitors
- R2 is the slew rate resistor ( $R_{SR}$ ) and is available only for the MTD6508 daughter board with a 16-Lead UQFN 4x4 MTD6508 3-Phase BLDC Sensorless Fan Controller Demo Motherboard (ADM00633) (ADM00631). This resistor is handled by the MTD6508 motherboard via the MTD6508 Demonstration Board Software GUI. This footprint has to be assembled only if the MTD6508 daughter board is not plugged into a MTD6508 motherboard. A 4.7K to 47K resistor is required.
- R3 allows connecting the R<sub>PROG</sub> pin to GND. This resistor is handled by the MTD6508 motherboard via the MTD6508 Demonstration Board Software GUI. This footprint has to be assembled only if the  $R<sub>PROG</sub>$  resistor is not set by the MTD6508 Demonstration Board Software GUI. A 0R resistor must be used.
- R4 allows setting the  $R<sub>PROG</sub>$  resistor. This resistor is handled by the MTD6508 motherboard via the MTD6508 Demonstration Board Software GUI. This footprint has to be assembled only if the  $R_{PROG}$  resistor is not set by the MTD6508 Demonstration Board Software GUI. A 24K, 3.9K or 0R resistor is required to connect the  $R_{PROG}$  pin to  $V_{BIAS}$ .

#### **1.4 WHAT THE MTD6508 3-PHASE BLDC SENSORLESS FAN CONTROLLER DEMO MOTHERBOARD (ADM00633) KIT INCLUDES**

The MTD6508 3-Phase BLDC Sensorless Fan Controller Motherboard package (ADM00633) includes:

- MTD6508 Motherboard (ADM00633)
- One mini-USB cable
- One 3-Phase BLDC fan (use with KM = 2)
- Important Information Sheet

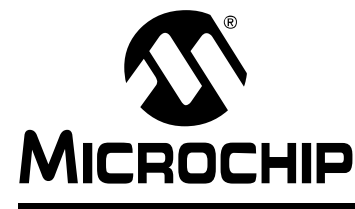

### **MTD6508 3-PHASE BLDC SENSORLESS FAN CONTROLLER DEMO MOTHERBOARD (ADM00633) USER'S GUIDE**

### **Chapter 2. Installation and Operation**

#### **2.1 GETTING STARTED**

The following sections describe how to install and use the MTD6508 Demonstration Board Kit either without or in conjunction with the MTD6508 Demonstration Board Software GUI.

#### **2.2 BOARD SETUP**

Figure 2-1 identifies the required points for using the MTD6508 Demonstration Board Kit.

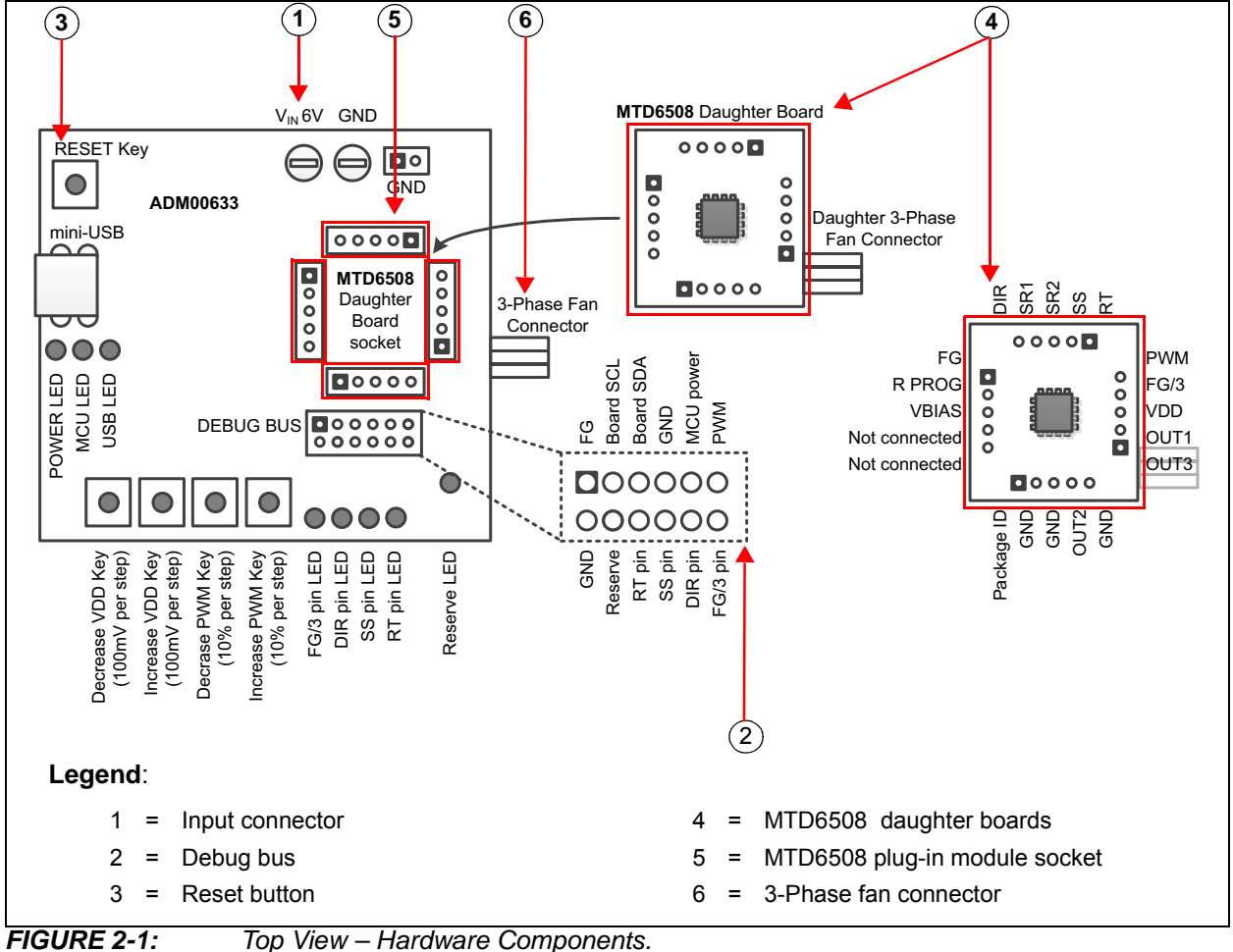

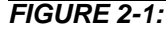

**Note:** The MTD6508 daughter boards (ADM00631) are not included in the ADM00633 kit and must be purchased separately.

#### **2.3 USING THE MTD6508 DEMONSTRATION BOARD KIT WITHOUT THE MTD6508 DEMONSTRATION BOARD SOFTWARE GUI**

To use the MTD6508 motherboard without the MTD6508 Demonstration Board Software GUI, follow these steps:

- 1. Plug the MTD6508 daughter board into its dedicated socket on the MTD6508 motherboard (see Figure 2-1).
- 2. To plug in a 3-phase BLDC sensorless fan, choose one of these connections:
	- the 3-phase fan connector on the MTD6508 motherboard (J1)
	- the fan connector on the MTD6508 daughter board.
- 3. Connect the power supply to the  $V_{\text{IN}}$  test point. The necessary  $V_{\text{IN}}$  value is +6V ±5%. The power supply has to deliver up to 1.0A.
- 4. Turn on the power switch. The POWER LED and the MCU LED will light up. The fan will start rotating with these default parameters:
	- KM = High Z (needs the assembly of an  $R_{PROG}$  resistor)
	- $V_{DD}$  = 5V
	- $-$  PWM = 100%
	- $R_{SR}$  resistor = 10K
	- $-$  FG/3 = DIR = SS = RT = GND.
- 5. To adjust the fan speed, use the  $V_{DD}$  keys to increase or decrease  $V_{DD}$  in conjunction with the PWM keys to increase or decrease the PWM.

#### **2.4 SOFTWARE INSTALLATION**

In order to use the MTD6508 motherboard with a PC software, the MTD6508 motherboard GUI needs to be installed. This section describes the installation procedure.

The MTD6508 motherboard software installer can be downloaded from the Microchip website at http://www.microchip.com. Search for the evaluation board on the website by part number ADM00633. The GUI can be downloaded from the board web page.

**Note:** This application requires Microsoft® .NET Framework 4 or later. The installer will automatically install the Framework if it is not present.

1. Unzip the archive and open the . exe file. The MTD6508 Demonstration Board Software GUI will initiate. Click **Next** to start the installation.

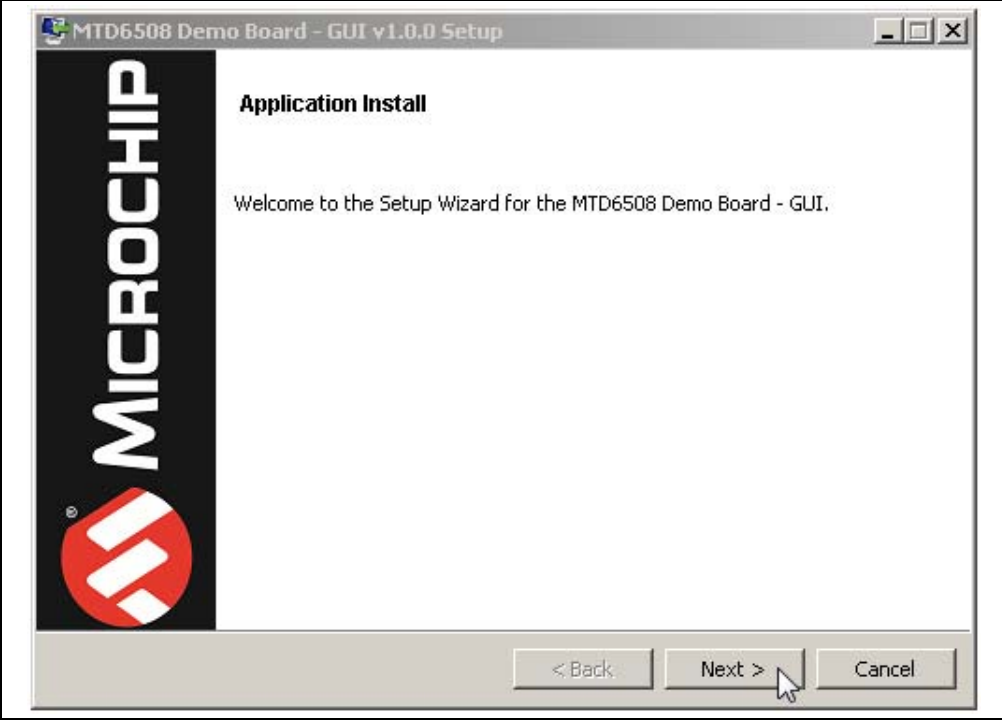

*FIGURE 2-2: MTD6508 Demonstration Board Software GUI – Welcome Screen.*

2. To proceed with the installation, read the License Agreement and accept by clicking the radio button corresponding to "I accept the agreement" then click **Next.**

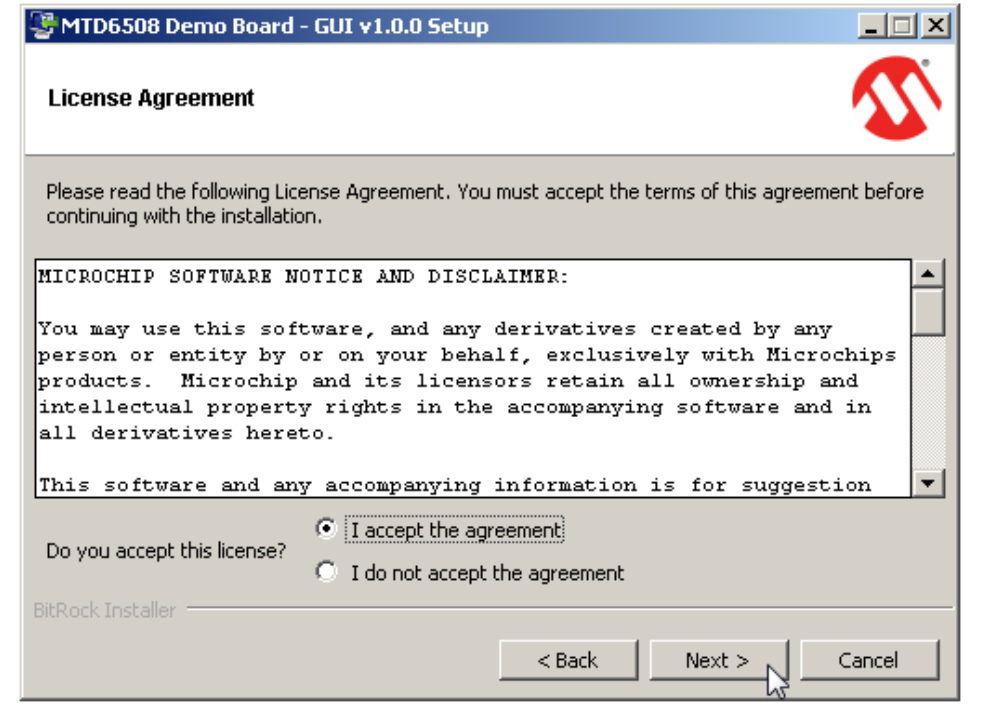

*FIGURE 2-3: MTD6508 Demonstration Board Software GUI – License Agreement Screen.*

3. On the Installation Directory dialog, browse for the desired location, or click **Next** to install in the default location.

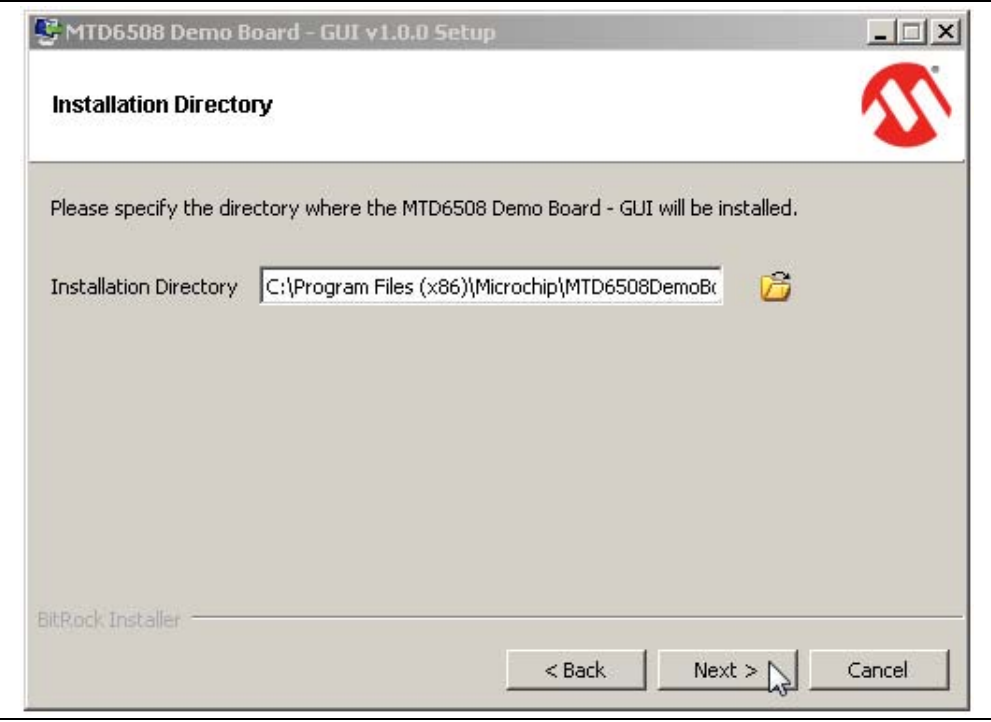

*FIGURE 2-4: MTD6508 Demonstration Board Software GUI – Installation Directory Dialog.*

4. Once the installation path is chosen, the software is ready to install. Click **Next** to proceed.

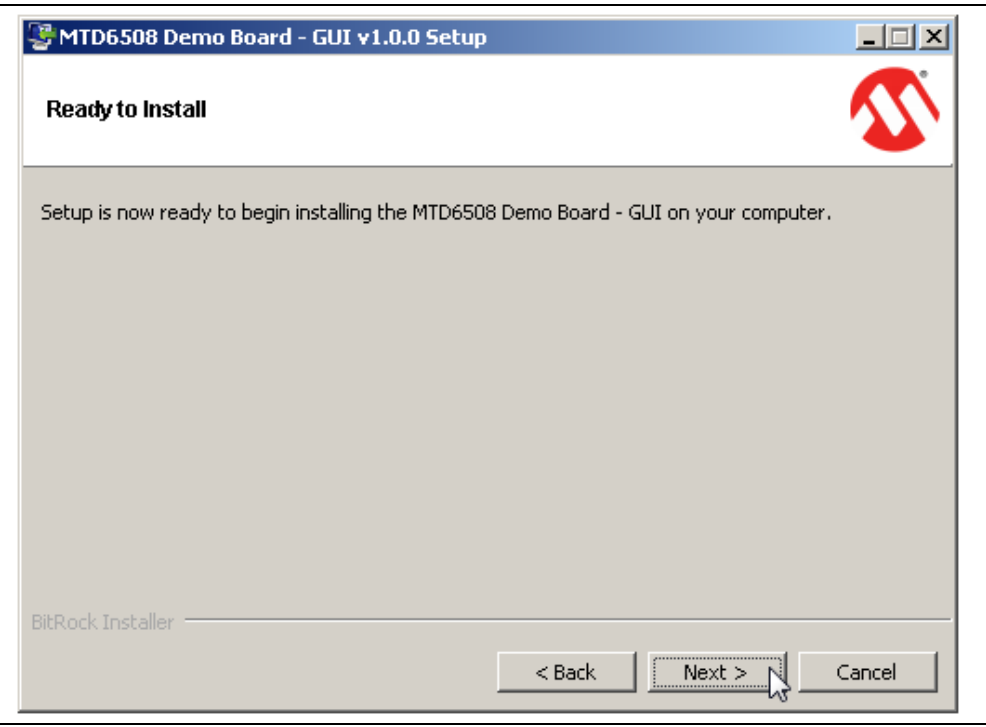

*FIGURE 2-5: MTD6508 Demonstration Board Software GUI – Ready to Install Screen.*

5. The Installation Status window appears, showing the installation progress. After the installation has completed, click **Next** to continue.

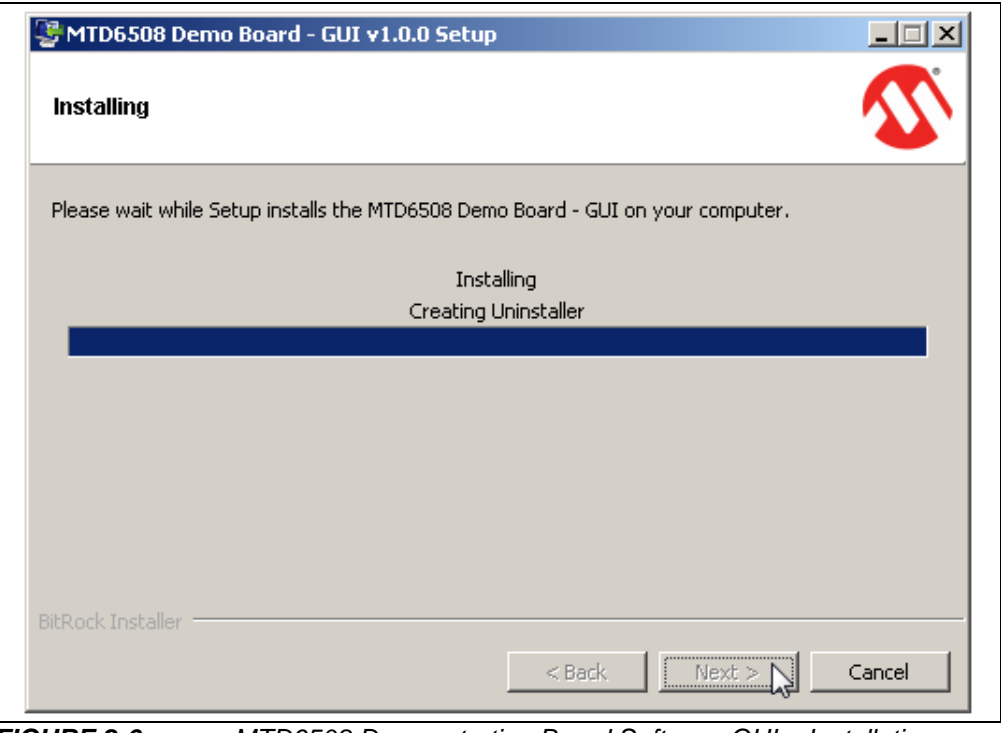

*FIGURE 2-6: MTD6508 Demonstration Board Software GUI – Installation Status Window.*

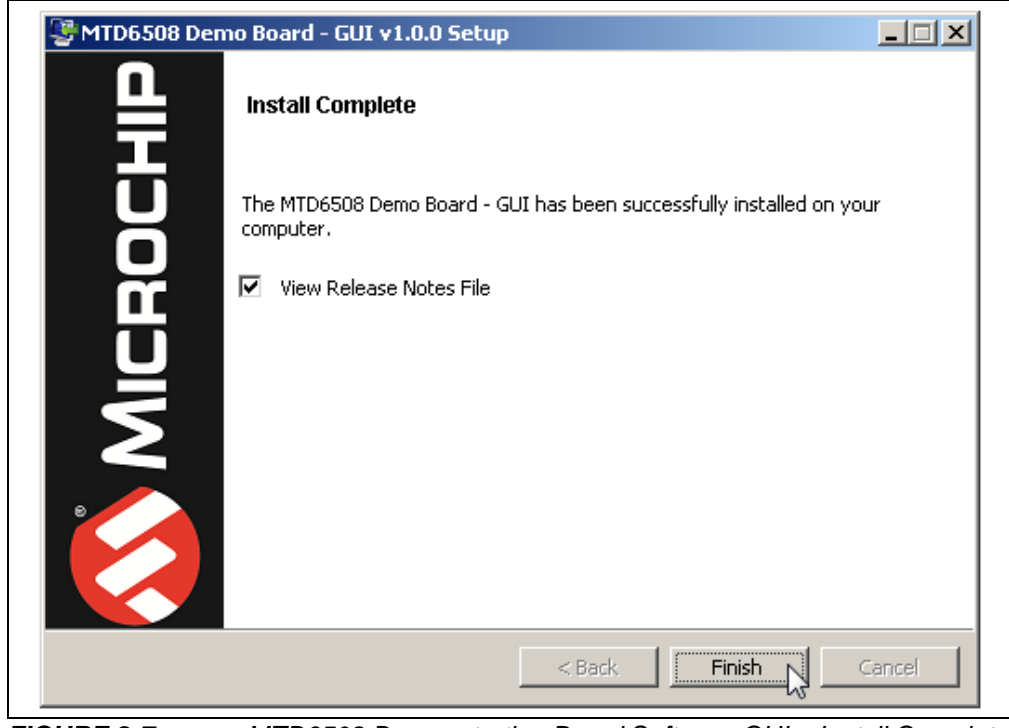

6. Once the **Install Complete** screen appears, click **Finish** to exit the Installer.

*FIGURE 2-7: MTD6508 Demonstration Board Software GUI – Install Complete Screen.*

7. Start the software by either going to *Windows Start button > All Programs > Microchip > MTD6508 Demo Board -GUI* or by double-clicking the software icon on the desktop  $(\mathbf{\Omega})$ .

#### **2.5 USING THE MTD6508 DEMONSTRATION BOARD KIT WITH THE MTD6508 DEMONSTRATION BOARD SOFTWARE GUI**

To use the MTD6508 Demonstration Board Kit with the MTD6508 Demonstration Board Software GUI, follow these steps:

- 1. Plug the MTD6508 daughter board into its dedicated socket on the MTD6508 motherboard (see Figure 2-1).
- 2. To plug in a 3-phase BLDC sensorless fan, choose one of the following connections:
	- the 3-phase fan connector on the MTD6508 motherboard (J1)
	- the fan connector on the MTD6508 daughter board
- 3. Connect the power supply to the  $V_{IN}$  test point. The required  $V_{IN}$  value is +6V ±5%. The power supply has to deliver up to 1.0A.
- 4. Turn on the power switch. The POWER LED and the MCU LED will light up.
- 5. Plug a mini-USB cable attached to the USB port of a computer to the MTD6508 motherboard connector.
- 6. If required, let the computer identify the MTD6508 motherboard.
- 7. Restart the computer, if necessary.
- 8. Start the MTD6508 Demonstration Board Software GUI.

**Note:** The order of these steps is provided as an example and can be changed. It is also possible to start the MTD6508 Demonstration Board Software GUI before enabling the board.

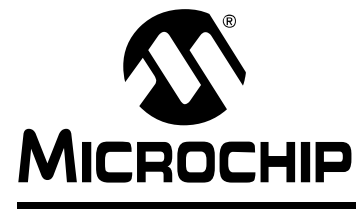

### **MTD6508 3-PHASE BLDC SENSORLESS FAN CONTROLLER DEMO MOTHERBOARD (ADM00633) USER'S GUIDE**

### **Chapter 3. Graphical User Interface Description**

#### **3.1 MTD6508 DEMONSTRATION BOARD SOFTWARE GUI DESCRIPTION**

The MTD6508 Demonstration Board Software GUI window has two tabs:

- Control: contains the necessary tools to control and monitor the MTD6508 Demonstration Board.
- Measurement: provides the necessary tools to determine if the fan is correctly adapted to the MTD6508 by testing it several times under different conditions.

#### **3.1.1 Control Tab**

Figure 3-1 shows the options and functions available for controlling and monitoring the board.

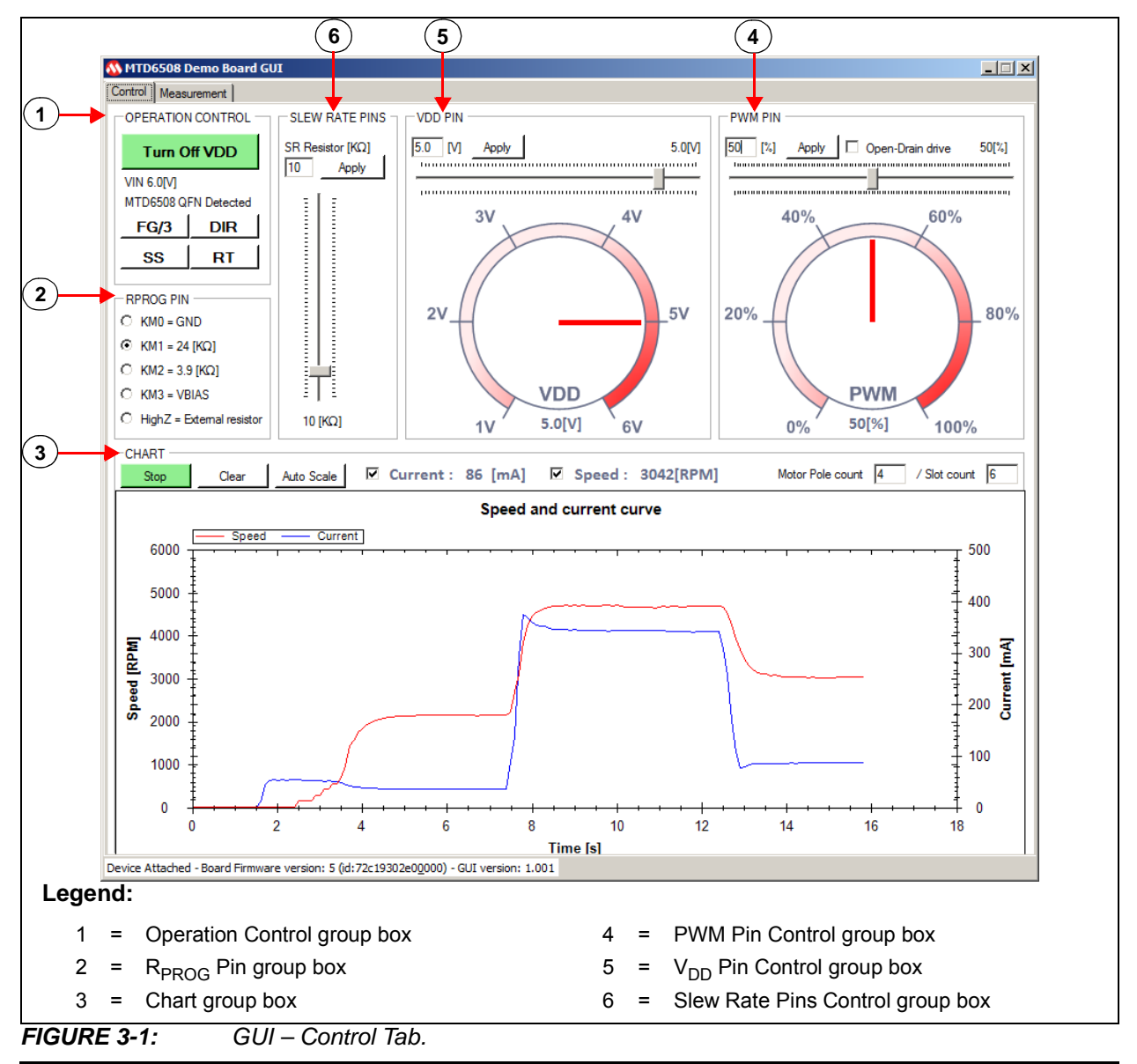

**Note:** All functions presented in Figure 3-1 are enabled only when the MTD6508 Demonstration Board is connected to the PC via a USB connection.

#### 3.1.1.1 OPERATION CONTROL

The Operation Control group box contains five buttons:

- Turn On/Off VDD button enables/disables the power supply on the V<sub>DD</sub> pin of the MTD6508. If the  $V_{DD}$  pin is supplied, the button color will turn green.
- **FG/3** is used to invert the FG/3 pin state. When the pin state is set high, the button color will turn green. If the pin state is set low, the button will gray out.
- **DIR** is used to invert the DIR pin state. Setting the pin state high will cause the button color to turn green. Setting the pin state low will switch the button color to gray.
- **SS** is used to invert the SS pin state. When the pin state is set high, the button will be displayed in green. If the pin state is set low, the button will be displayed in gray.
- **RT** is used to invert the RT pin state. Setting the pin state high will cause the button color to turn green. Setting the pin state low will switch the button color to gray.

**Note:** Please refer to the **MTD6508 Data Sheet –** *"3-Phase Sinusoidal Sensorless Brushless Fan Motor Driver"* **(DS20005359)** for more details on the FG/3, DIR, SS and RT pin functionality.

#### $3.1.1.2$  R<sub>PROG</sub> PIN

The  $R<sub>PROG</sub>$  Pin group box allows the selection of the desired  $R<sub>PROG</sub>$  resistor value. This value depends on the  $K_M$  (mV/Hz) of the fan.

**Note:** Please refer to section **Section 3.1.3 "Defining the R<sub>PROG</sub> Value Correctly"** for more information on the R<sub>PROG</sub> selection.

The High Z mode allows setting an external R<sub>PROG</sub> resistor value directly on the MTD6508 daughter board. This is the default mode used by the MTD6508 Demonstration Board to let the user set the board's R<sub>PROG</sub> resistor value when the board is used in Stand-alone mode. Therefore, it is important to specify a KM before doing any test when using the MTD6508 Demonstration Board Software GUI.

#### 3.1.1.3 CHART

This section of the GUI graphically represents the current consumption (in mA) of the MTD6508 device on the  $V_{DD}$  pin. It also charts the fan speed in Revolutions Per Minute (RPM) by measuring the FG frequency. The chart adds ten values per second. The three buttons in this group have the following functions:

- **Start/Stop** allows the value acquisition to start or stop
- **Clear** removes all the values added to the chart
- **Auto-Scale** allows restoring the default scaling In Default Scaling mode, the chart will automatically adjust scaling to ensure that all added values are displayed in the same view. It is also possible to select a part of the chart with your mouse and zoom into the selection. The mouse wheel zoom function is also enabled.

The Current axis shows the instant current consumption measured in mA. The Speed axis displays the instant speed measurement in RPM. By default, the displayed RPM is valid for motors with two pair of poles and six slots (4P/6S). If the connected motor has different parameters, the number of poles and slots can be adjusted.

#### 3.1.1.4 PWM PIN

The PWM Pin group box features a slide bar which allows the user to set the PWM ratio on the MTD6508 PWM pin. The gauge placed below the slide bar indicates the current PWM applied.

#### 3.1.1.5  $V_{DD}$  PIN

The  $V_{DD}$  Pin group box features a slide bar that allows the user to set the desired  $V_{DD}$ value. The gauge below the slide bar indicates the instant  $V_{DD}$  value measured by the MTD6508 Demonstration Board.

#### 3.1.1.6 SLEW RATE PINS

The Slew Rate group box provides a slide bar to set the desired  $R_{SR}$  value.

#### **3.1.2 Measurement Tab**

The **Measurement** tab provides the tools necessary to determine if the fan is correctly adapted to the MTD6508 and its settings. These tools are organized in two sub-tabs:

- Settings
- Results

3.1.2.1 SETTINGS TAB

Figure 3-2 shows the **Settings** tab.

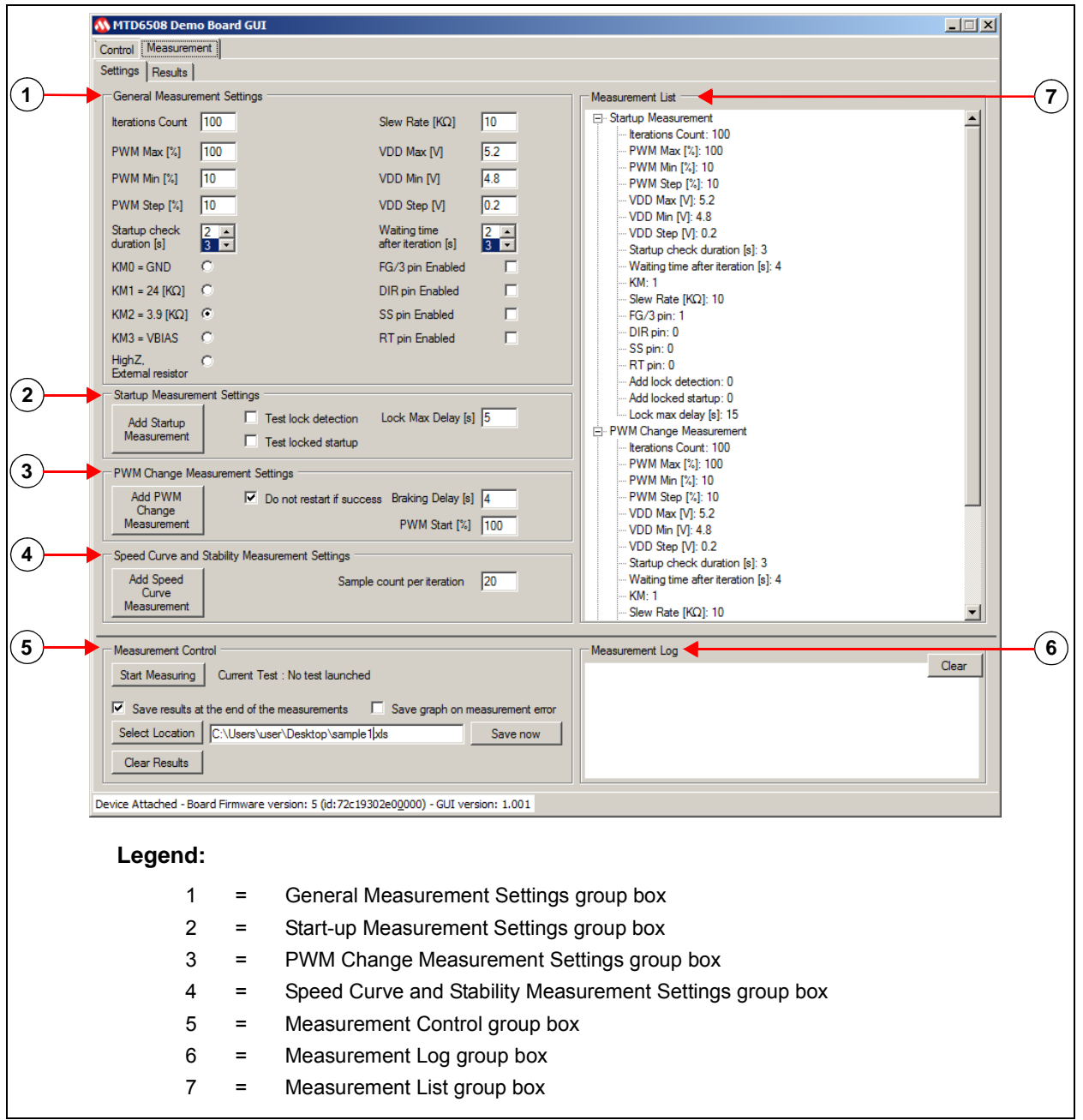

*FIGURE 3-2: GUI – Measurement Tab – Settings.*

#### 3.1.2.1.1 Measurement Settings

The General Measurement Settings group box is used to specify the measurement corners required:

- Iterations Count for one corner
- PWM Corners Measurement requires the PWM Max (%), PWM Step (%) and PWM Min (%) values setting. The software will start with the maximum value entered and will decrease the PWM by the step value until it reaches the minimum entered PWM value.
- $V_{DD}$  corners are similar to PWM corners. A  $V_{DD}$  corner includes all PWM corners. This means that for one  $V_{DD}$  corner, all PWM corners are measured.
- Start-up Check Duration [s] if the speed of the fan is measured as 0 RPM after this delay, the start-up is considered a fail. The recommended value for this field is 3s.
- Waiting time between each iteration [s] specifies how many seconds are allocated to stop the fan between two tests. This value will depend on the fan lag.

#### 3.1.2.1.2 Start-up Measurement Settings

The Start-up Measurement Settings group box is used to define several start-up measurement specific parameters.

The **Add Start-up Measurement** button will create a new start-up measurement item in the list of measurements. The newly-created item will use both parameters set in this group box as well as those in the General Measurement Settings group box.

By selecting the "Test lock detection" checkbox, the start-up test will also verify if the MTD6508 can detect a rotor lock after a successful start-up. After the rotor lock has occurred, the system checks that the FG output has stopped switching before the time defined in the "Lock Max Delay [s]" field. The rotor has to be locked by means of an external motor lock system such as an electromagnetic hammer. The reserve pin of the MTD6508 Demonstration Board (see **Section 2.2 "Board Setup"**, Figure 2-1, item 2) must be used for handling the lock signal. The lock signal is open-drain (5.5V tolerant) and active-high.

By selecting the "Test locked start-up" checkbox, the start-up test will also verify if the MTD6508 can detect a locked rotor during start-up. After the rotor lock has occurred, the system powers up the MTD6508 and checks that the switching FG output has been stopped before the time specified in the "Lock Max Delay [s]" field. The rotor has to be locked by means of an external motor lock system such as an electromagnetic hammer. The reserve pin of the MTD6508 Demonstration Board must be used for handling the lock signal. The lock signal is open-drain (5.5V tolerant) and active-high. This locked start-up test is an additional test that will initiate a new power cycle. Thus, it will not override the regular start-up test.

#### 3.1.2.1.3 PWM Change Measurement Settings

The **Add PWM Change Measurement** button will add a new PWM change measurement item into the measurements list. The new item will use the parameters defined in this group box as well as those in the General Measurement Settings group box.

The PWM Change Measurement starts with the PWM value entered in the "PWM Start [%]" field. After the specified start-up delay (defined in the "start-up check duration [s]" field in the General Measurement Settings group box), the PWM starts changing depending on the PWM corner specified. The software will then verify if the fan is still running. This last check will occur after the delay set in the "Braking Delay [s]" field.

If the PWM change has been successful and the "Do not restart if success" checkbox has been selected, the test will simply restore the PWM Start value for the next test instead of completely restarting the fan.

#### 3.1.2.1.4 Speed Curve and Stability Measurement Settings

Use the **Add Speed Curve Measurement** button to add a new speed curve and stability measurement item into the list of measurements. The new item will use both the parameters of this group box as well as those set in the General Measurement Settings group box.

This measurement requires a number of samples defined in the "Sample count per iteration" field for checking the speed stability.

#### 3.1.2.1.5 Measurement Control

This group box contains three buttons that allows the user to control the work flow:

- **Start Measuring** starts and stops the required measurements
- **Clear Result** clears the current result displayed on the screen
- **Save Now** stores the current measurement in a Microsoft<sup>®</sup> Excel<sup>®</sup> file into the specified folder

If the "Save results at the end of the measurement" checkbox is selected, a copy of the results will automatically be stored once all measurements have been completed. The results will be stored in an Excel file in the specified folder.

If the "Save graph on measurement error" checkbox is checked, a copy of the graph generated by the chart (see Figure 3-2, item 5) will be saved as a picture in the specified folder in order to diagnose the issue afterwards.

#### 3.1.2.1.6 Measurement Log

This group box contains a log that displays a summary of the issues detected during measurements.

#### 3.1.2.1.7 Measurement List

This group box consists of a tree view that summarizes all measurements that have been selected by the user.

The order of the measurements in the list can be edited by right-clicking the selected items. Right-clicking the measurement items will also allow the user to remove them individually. The measurement parameters can be edited by double clicking on them.

If the measurement list is edited during an ongoing test, the updated parameters will be applied only to the upcoming measurements.

#### 3.1.2.2 MEASUREMENT RESULTS TAB

Figure 3-3 shows the **Results** sub-tab:

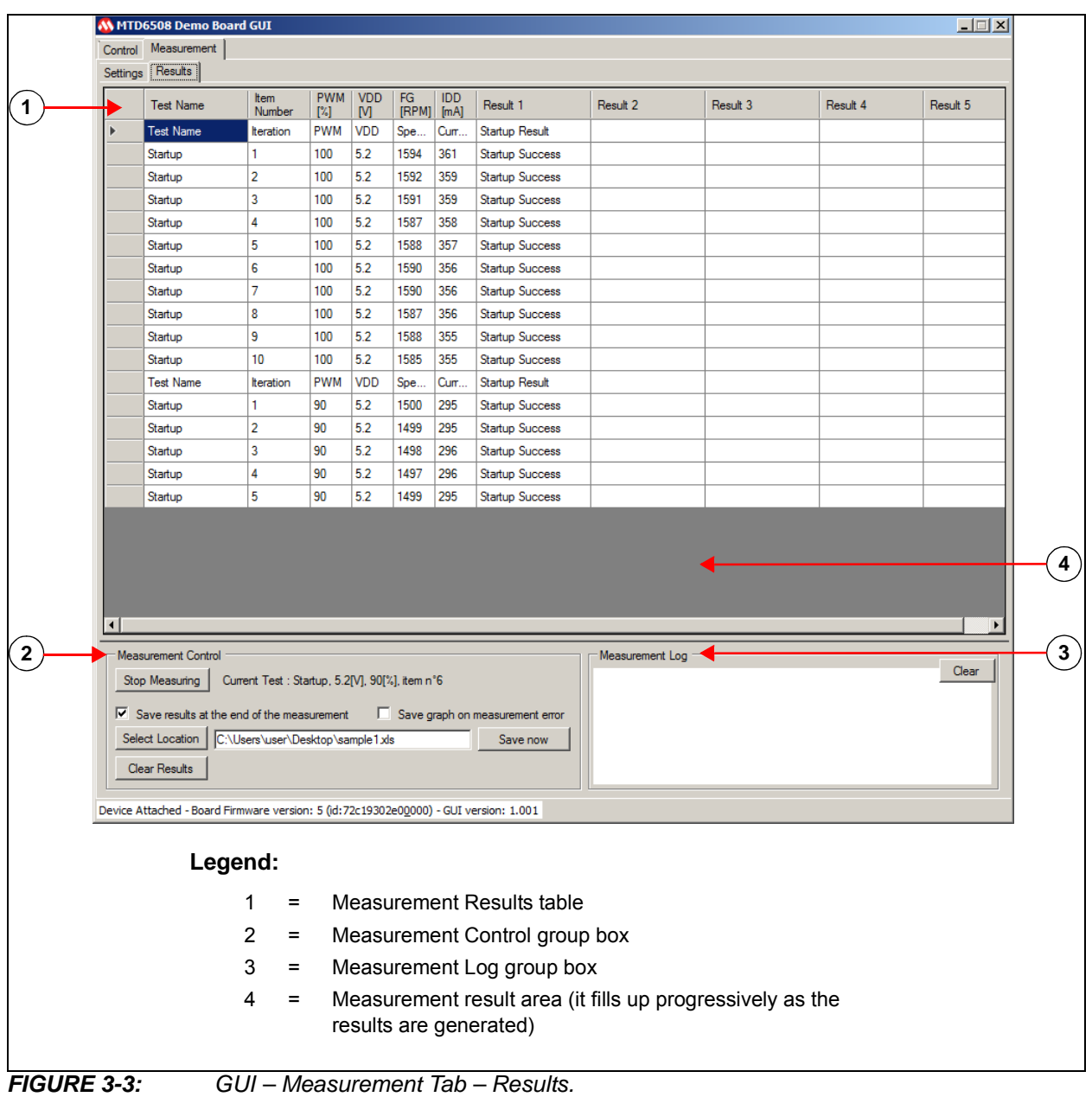

The test results are displayed in this table. All the tests have the first six columns in common. The other columns are relevant only for specific tests. The buttons that control the management of the results (**Select Location**, **Save now** and **Clear Results**) are visible in this tab as well as in the Measurements Settings Tab > Measurement Control group box (see description in **Section 3.1.2.1.5 "Measurement Control"**).

#### **3.1.3** Defining the R<sub>PROG</sub> Value Correctly

This section explains how to define the  $K_M$  value correctly for a specific fan.  $K_M$  is linked to R<sub>PROG</sub> (see Table 3-1). Setting an incorrect  $K_M$  value may result in a number of issues, including a reduction in efficiency.

#### 3.1.3.1 OPERATION

Follow the next steps to define the right  $R<sub>PROG</sub>$  value:

- 1. Apply a constant stream of air to a fan that is not connected.
- 2. Using an oscilloscope, measure the waveform between two phases when the fan is rotating.
- 3. Measure the generated peak-to-peak voltage  $(V_{p-p})$  value and the frequency (f).
- 4. Compute K<sub>M</sub> based on the measured V<sub>p-p</sub> and f (in mV/Hz) by using this equation:

#### **EQUATION 3-1: CALCULATING K<sub>M</sub>**

$$
K_M = \frac{V_{p-p}}{2f}
$$

 $K_M$  should remain constant for all fan rotation speeds, but when measuring the  $K_M$ value, the fan rotation speed due to the air stream should be close to the nominal fan rotation speed.

Table 3-1 shows the corresponding  $K_M$  for different  $R_{PROG}$  values.

TABLE 3-1: R<sub>PROG</sub> VALUE

| R <sub>PROG</sub>        | $K_{\mathsf{M}}$ | K <sub>M</sub> Range<br>(mV/Hz) |  |
|--------------------------|------------------|---------------------------------|--|
| $V_{BIAS}$ (0 $\Omega$ ) |                  | $26 - 52$                       |  |
| $3.9 k\Omega$            |                  | $13 - 26$                       |  |
| 24 $k\Omega$             |                  | $6.5 - 13$                      |  |
| <b>GND</b>               |                  | $3.25 - 6.5$                    |  |

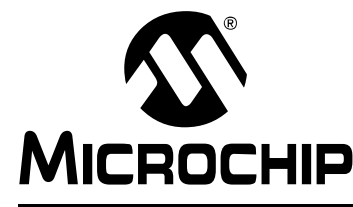

### **MTD6508 3-PHASE BLDC SENSORLESS FAN CONTROLLER DEMO MOTHERBOARD (ADM00633) USER'S GUIDE**

### **Appendix A. Schematics and Layouts**

#### **A.1 INTRODUCTION**

This appendix contains the schematics and layouts for the MTD6508 3-Phase BLDC Sensorless Fan Controller Demo Motherboard (ADM00633):

- ADM00633 Board Schematic: LED Part, Key Part and R\_Prog Part
- ADM00633 Board Schematic: Current Sense Part, Digipot Part and Power Part
- ADM00633 Board Schematic: PIC24F Part
- ADM00633 Board Schematic: MTD6508 Connector Part, USB Connection Part and Probe Part
- ADM00633 Board Top Silk
- ADM00633 Board Top Copper and Silk
- ADM00633 Board Bottom Copper and Silk

### **A.2 ADM00633 BOARD – SCHEMATIC: LED PART, KEY PART AND R\_PROG PART**

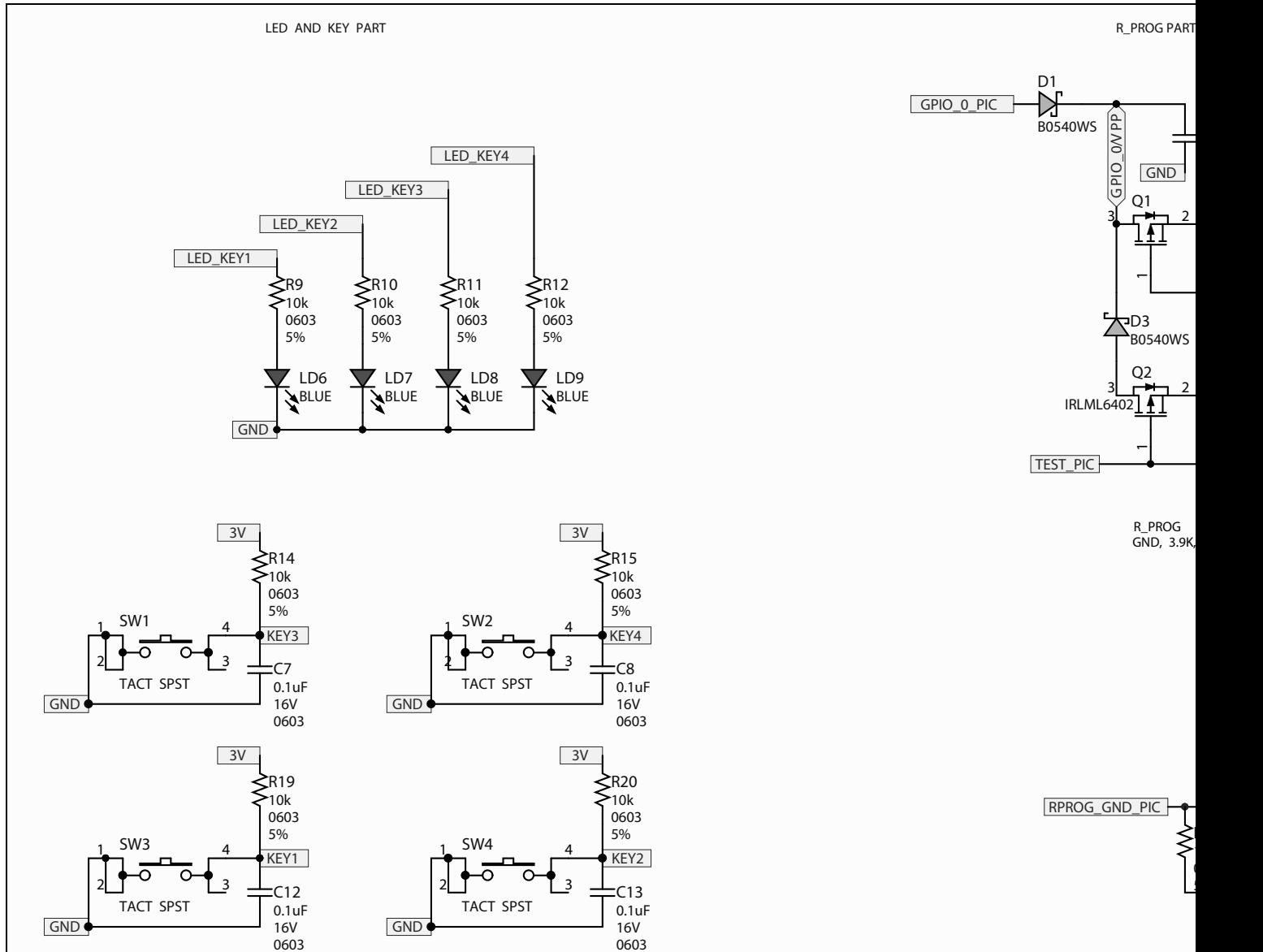

10k  $\overline{6}$ 5%

 $\overline{1}$ 

DS50002516A-page 30 DS50002516A-page 30

2016 Microchip Technology Inc. 2016 Microchip Technology Inc.

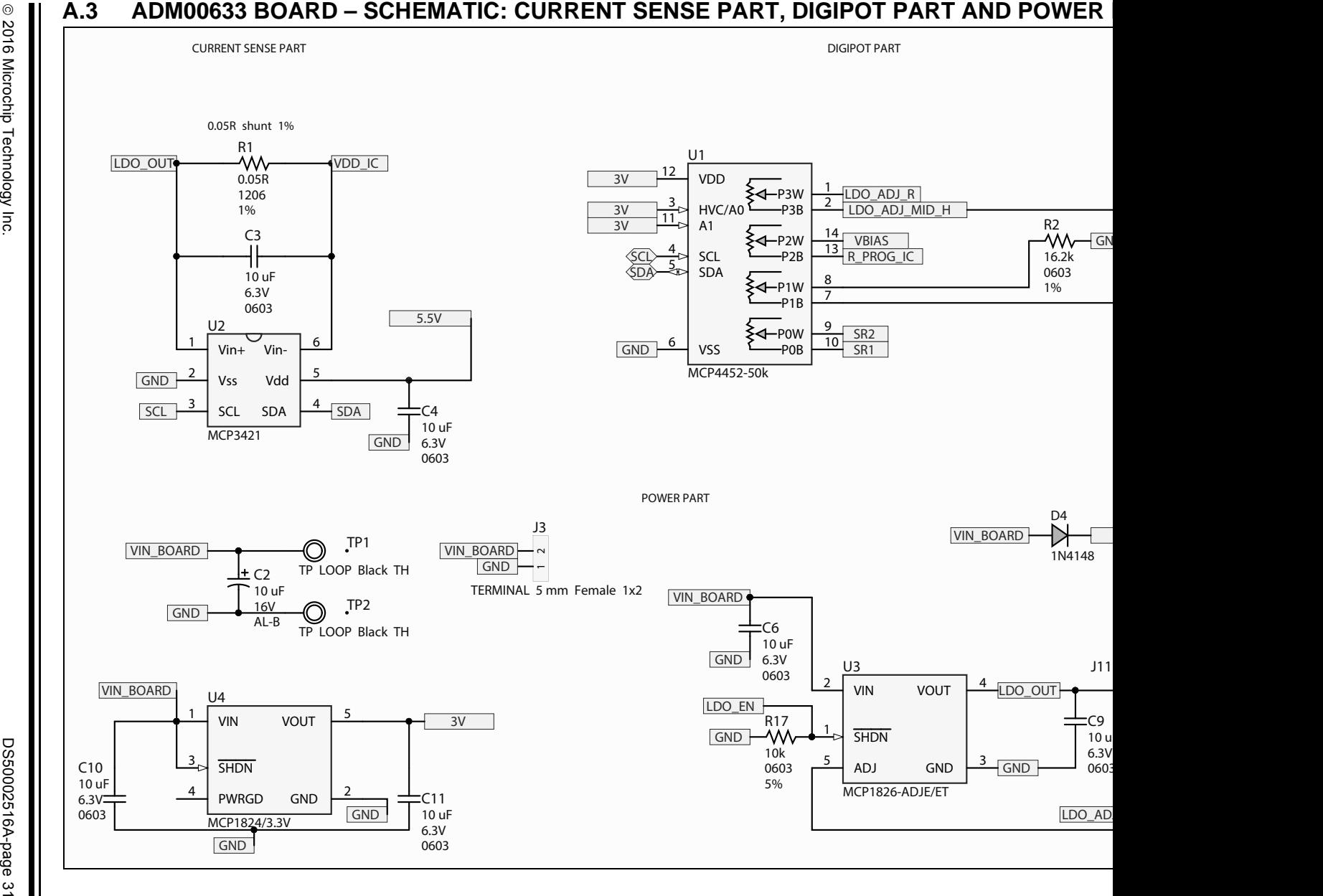

### **A.4 ADM00633 BOARD – SCHEMATIC: PIC24F PART**

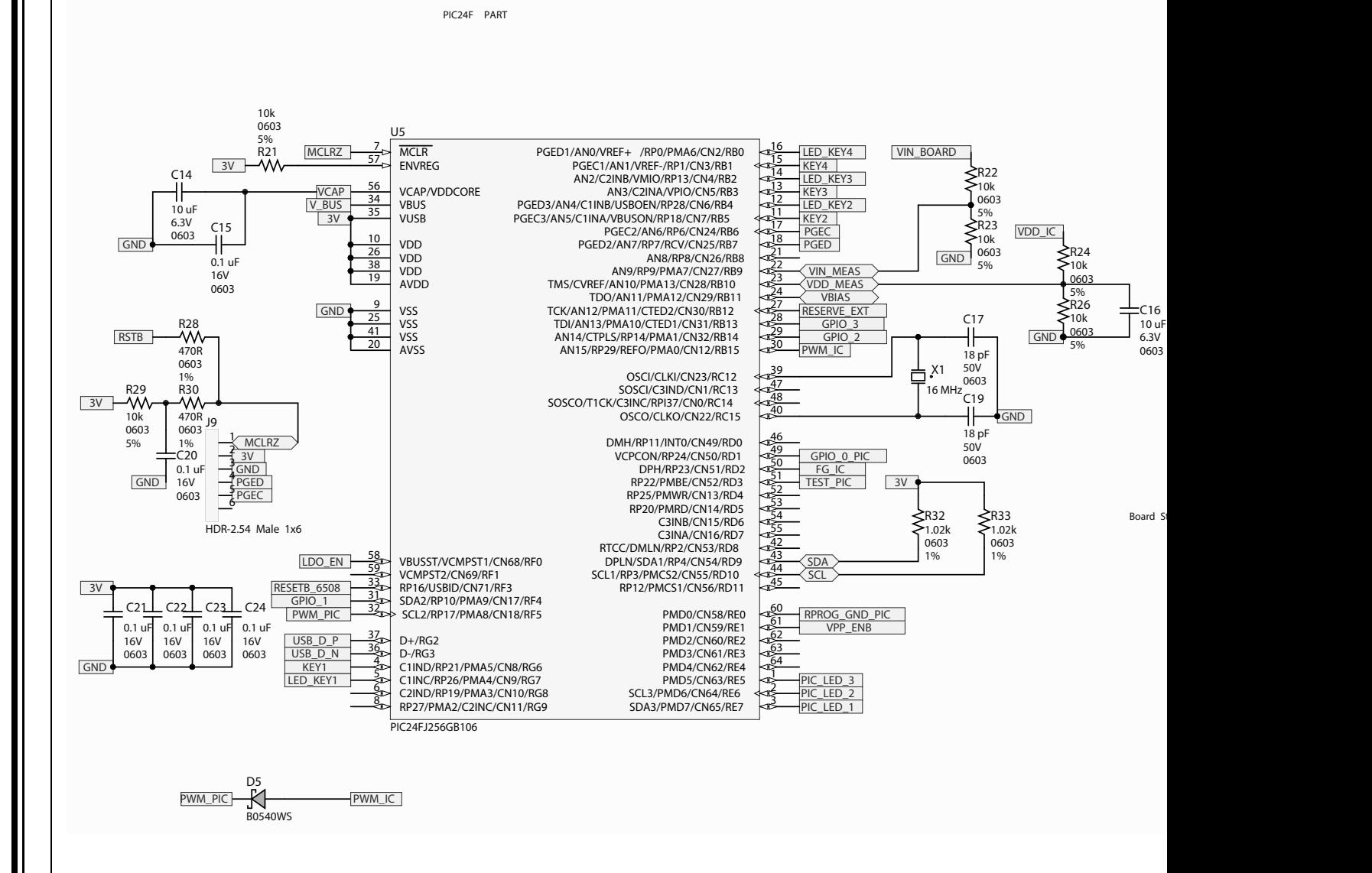

DS50002516A-page 32 DS50002516A-page 32

#### **A.5 ADM00633 BOARD – SCHEMATIC: MTD6508 CONNECTOR PART, USB CONNECTION PART AND PROBE PART**

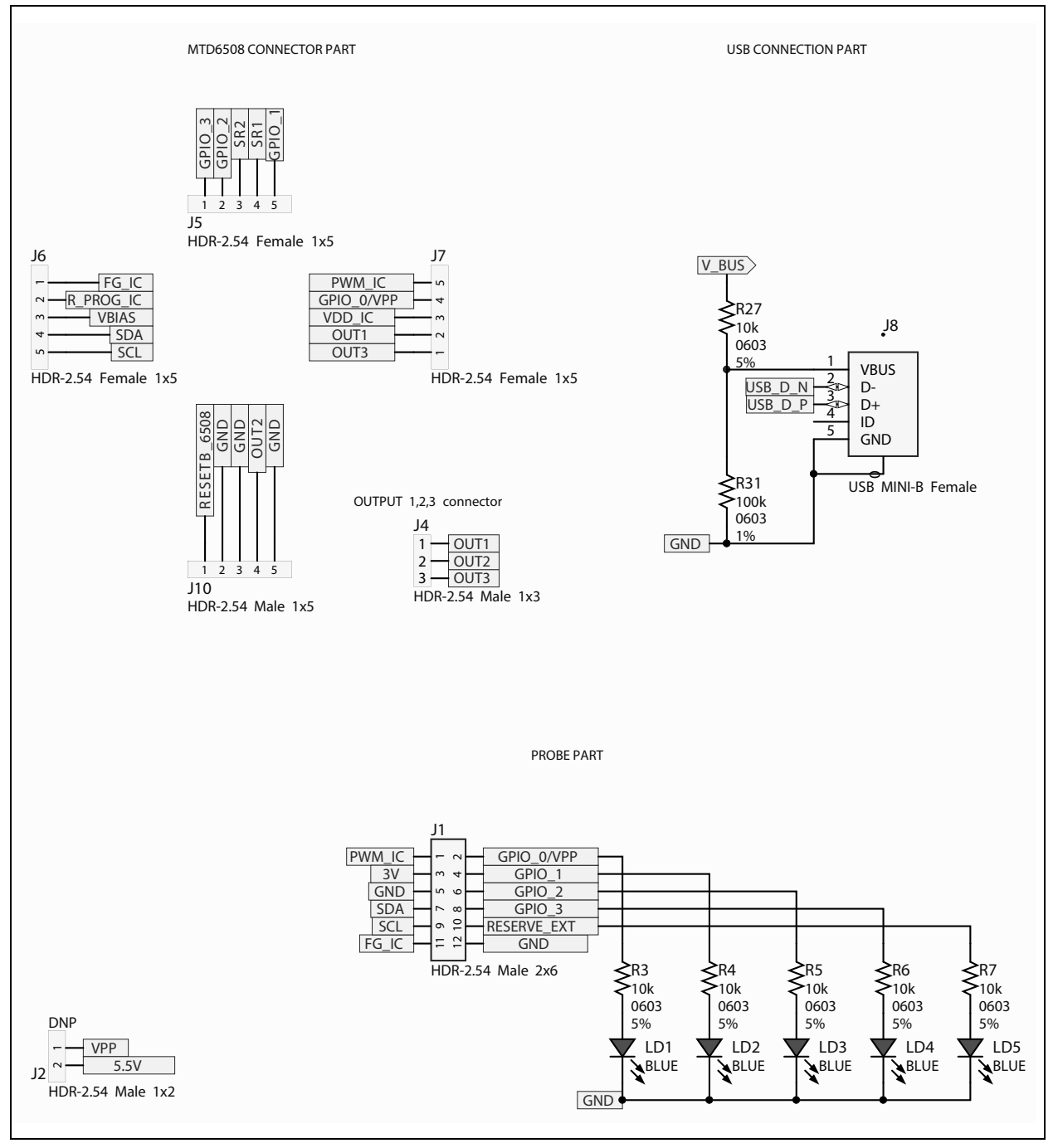

#### **A.6 ADM00633 BOARD – TOP SILK**

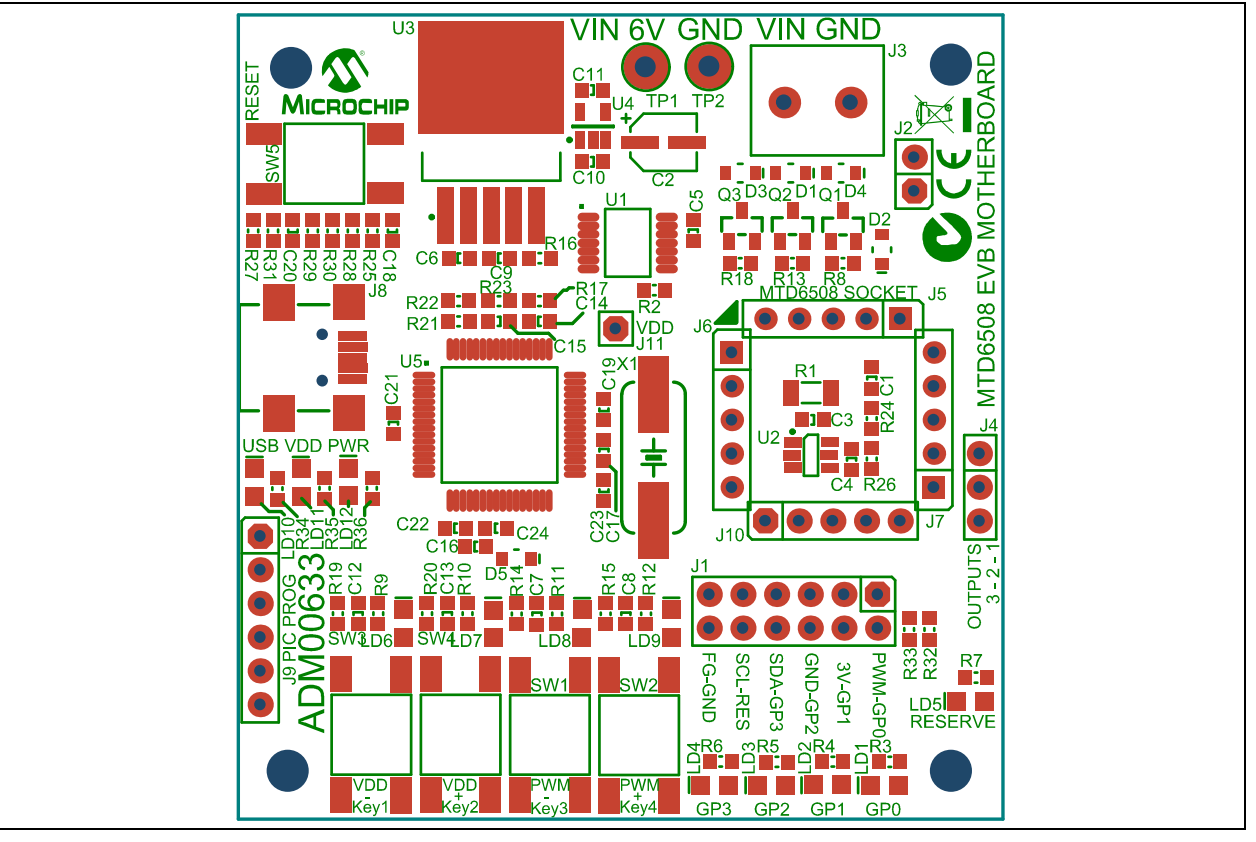

**A.7 ADM00633 BOARD – TOP COPPER AND SILK**

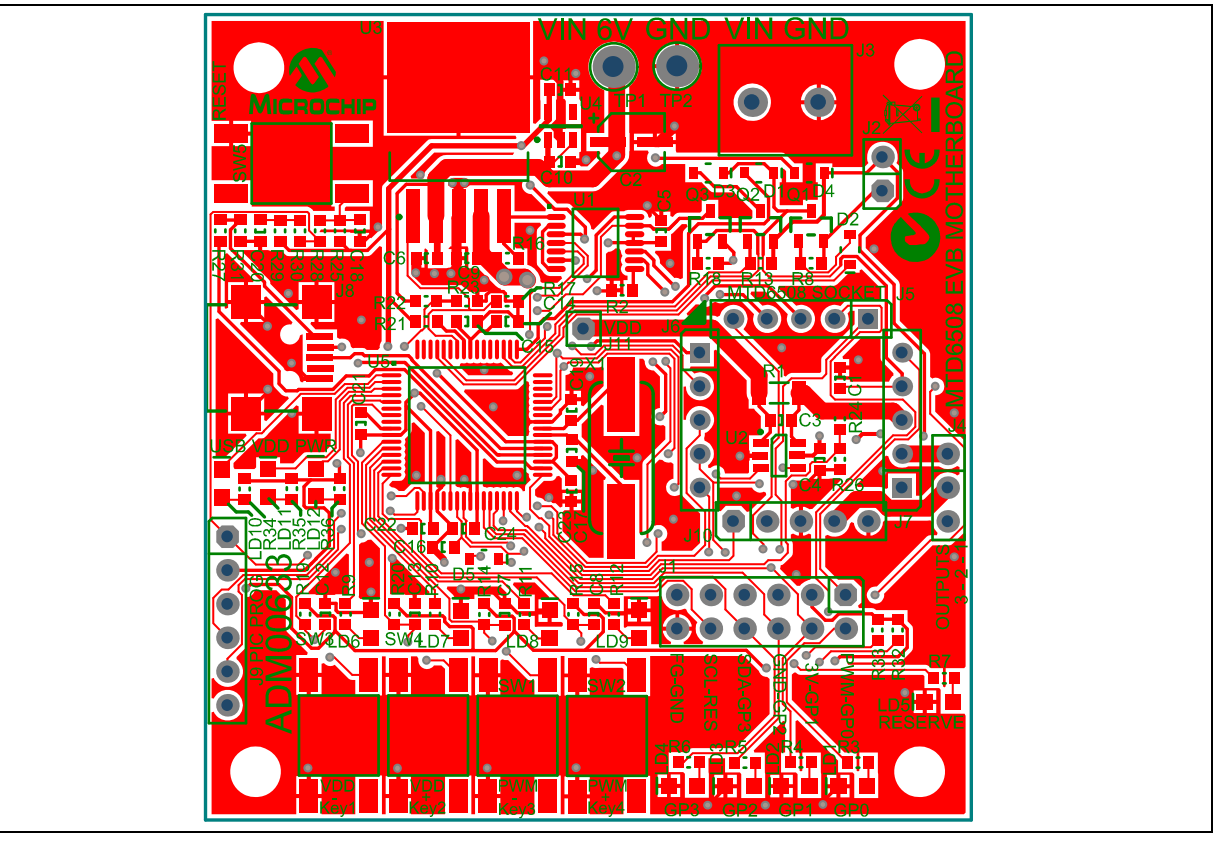

**A.8 ADM00633 BOARD – BOTTOM COPPER AND SILK**

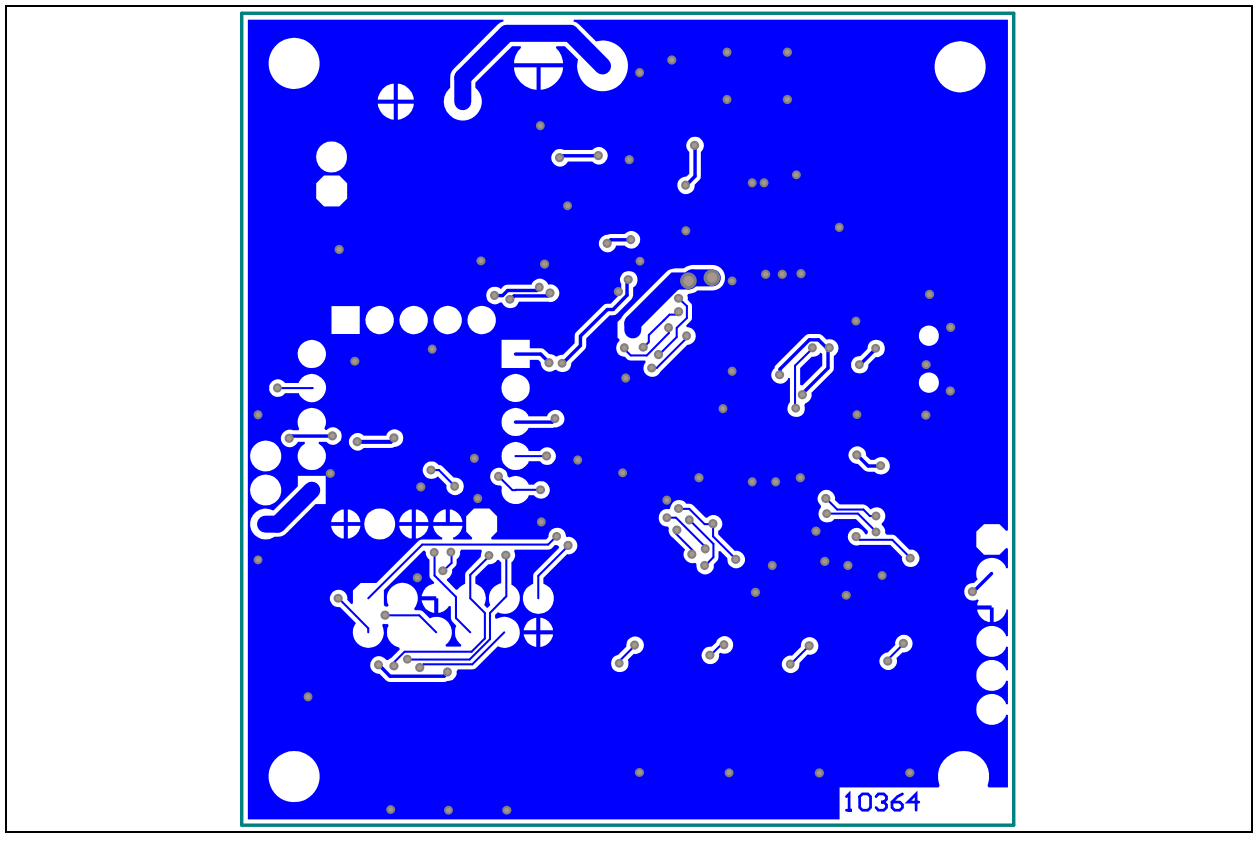

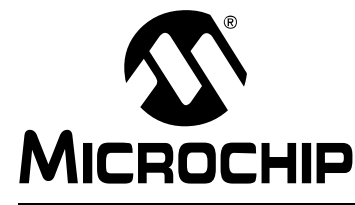

### **MTD6508 3-PHASE BLDC SENSORLESS FAN CONTROLLER DEMO MOTHERBOARD (ADM00633) USER'S GUIDE**

## **Appendix B. Bill of Materials (BOM)**

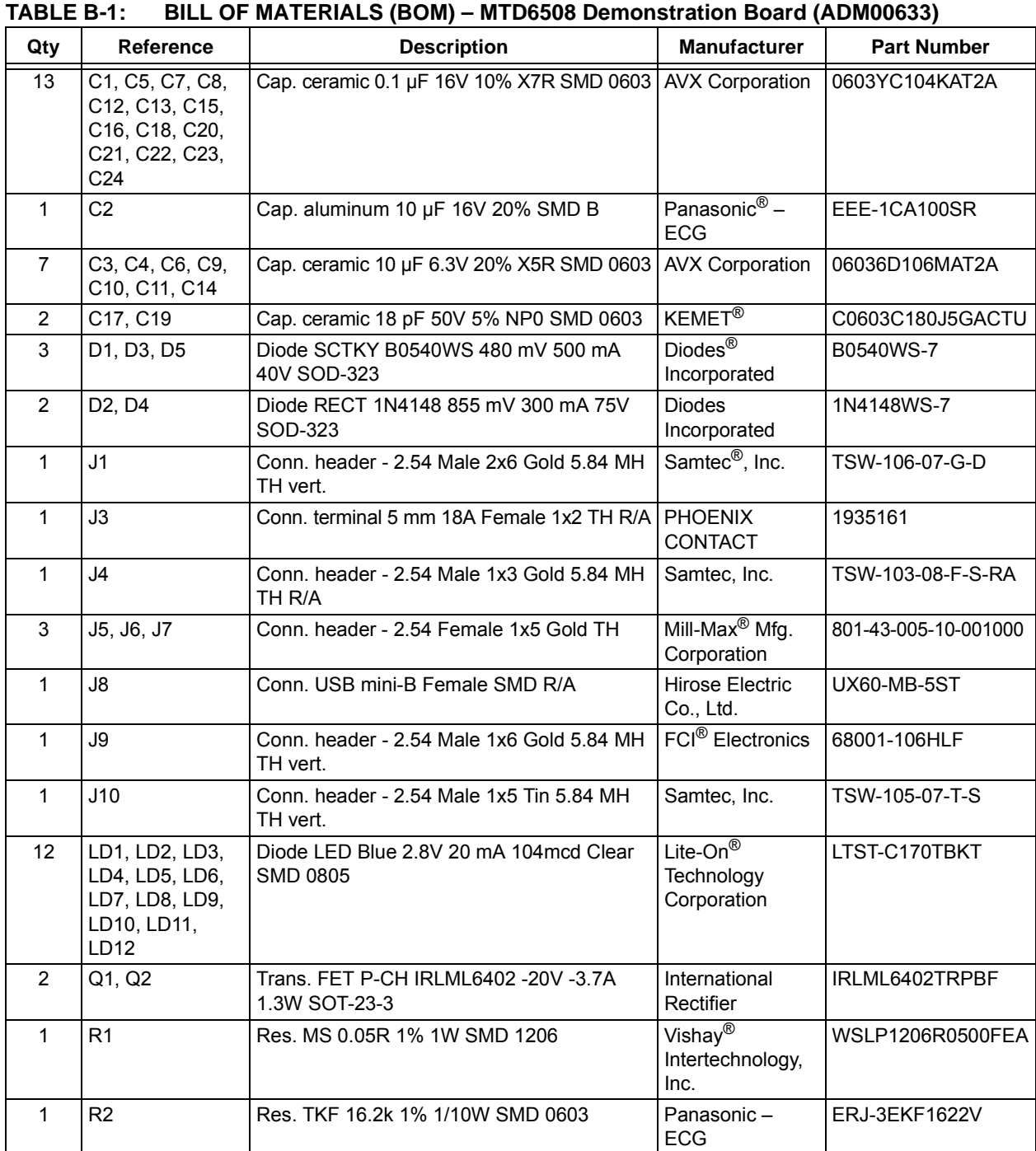

**Note 1:** The components listed in this Bill of Materials are representative of the PCB assembly. The released BOM used in manufacturing uses all RoHS-compliant components.

| Qty                   | Reference                                                                                                    | <b>Description</b>                                                  | <b>Manufacturer</b>                 | <b>Part Number</b>    |
|-----------------------|----------------------------------------------------------------------------------------------------|---------------------------------------------------------------------|-------------------------------------|-----------------------|
| 28                    | R3, R4, R5, R6,<br>R7, R8, R9, R10,<br>R11, R12, R13,<br>R14, R15, R17,<br>R18, R19, R20,<br>R21, R22, R23,<br>R24, R25, R26,<br>R27, R29, R34,<br>R35, R36 | Res. TKF 10k 5% 1/10W SMD 0603                                      | Panasonic-<br><b>ECG</b>            | ERJ-3GEYJ103V         |
| $\mathbf{1}$          | R <sub>16</sub>                                                                                                    | Res. TKF 220k 1% 1/10W SMD 0603                                     | Panasonic-<br><b>ECG</b>            | ERJ-3EKF2203V         |
| $\mathbf{2}^{\prime}$ | R28, R30                                                                                                    | Res. TKF 470R 1% 1/10W SMD 0603                                     | Yageo <sup>®</sup><br>Corporation   | RC0603FR-07470RL      |
| $\mathbf{1}$          | R31                                                                                                    | Res. TF 100k 1% 1/8W SMD 0603                                       | Vishay<br>Intertechnology           | MCT06030C1003FP500    |
| $\overline{2}$        | R32, R33                                                                                                    | Res. TKF 1.02k 1% 1/10W SMD 0603                                    | Panasonic-<br><b>ECG</b>            | ERJ-3EKF1021V         |
| 5                     | SW1, SW2, SW3,<br><b>SW4, SW5</b>                                                                                                    | Switch tact. SPST 12V 50 mA<br>TL3301NF160QG/TR SMD                 | E-Switch <sup>®</sup> , Inc.        | TL3301NF260QG/TR      |
| $\overline{2}$        | <b>TP1, TP2</b>                                                                                                    | Conn. TP Loop Black TH                                              | Keystone<br>Electronics Corp.       | 5011                  |
| $\mathbf{1}$          | U1                                                                                                    | MCHP Analog DIGIPOT Rheostat 4-Ch 50k<br>MCP4452-503E/ST TSSOP-14   | Microchip<br>Technology Inc.        | MCP4452-503E/ST       |
| $\mathbf{1}$          | U <sub>2</sub>                                                                                                    | MCHP Analog ADC-DELTASIGMA 18-bit<br>MCP3421A1T-E/CH SOT-23-6       | Microchip<br>Technology Inc.        | MCP3421A1T-E/CH       |
| $\mathbf{1}$          | U <sub>3</sub>                                                                                                    | MCHP Analog LDO ADJ<br>MCP1826S-ADJE/ET DDPAK-5                     | Microchip<br>Technology Inc.        | MCP1826-ADJE/ET       |
| $\mathbf{1}$          | U <sub>4</sub>                                                                                                    | MCHP Analog LDO 3.3V<br>MCP1824T-3302E/OT SOT-23-5                  | Microchip<br>Technology Inc.        | MCP1824T-3302E/OT     |
| $\mathbf{1}$          | U <sub>5</sub>                                                                                                    | MCHP MCU 16-BIT 32 MHz 256 kB 16 kB<br>PIC24FJ256GB106-I/PT TQFP-64 | Microchip<br>Technology Inc.        | PIC24FJ256GB106T-I/PT |
| $\mathbf{1}$          | Q <sub>3</sub>                                                                                                    | Trans. FET N-CH ZXMN2A01F 20V 1.9A<br>625 mW SOT-23-3               | <b>Diodes</b><br>Incorporated       | ZXMN2A01FTA           |
| 1                     | X1                                                                                                    | Crystal 16 MHz 18 pF SMD HC49/US                                    | Abracon <sup>®</sup><br>Corporation | ABLS-16.000MHZ-B4-T   |

**TABLE B-1: BILL OF MATERIALS (BOM) – MTD6508 Demonstration Board (ADM00633)** 

**Note 1:** The components listed in this Bill of Materials are representative of the PCB assembly. The released BOM used in manufacturing uses all RoHS-compliant components.

**NOTES:**

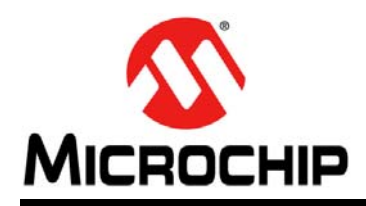

### **Worldwide Sales and Service**

#### **AMERICAS**

**Corporate Office** 2355 West Chandler Blvd. Chandler, AZ 85224-6199 Tel: 480-792-7200 Fax: 480-792-7277 Technical Support: http://www.microchip.com/ support

Web Address: www.microchip.com

**Atlanta** Duluth, GA Tel: 678-957-9614 Fax: 678-957-1455

**Austin, TX** Tel: 512-257-3370

**Boston** Westborough, MA Tel: 774-760-0087 Fax: 774-760-0088

**Chicago** Itasca, IL Tel: 630-285-0071 Fax: 630-285-0075

**Cleveland** Independence, OH Tel: 216-447-0464 Fax: 216-447-0643

**Dallas** Addison, TX Tel: 972-818-7423 Fax: 972-818-2924

**Detroit** Novi, MI Tel: 248-848-4000

**Houston, TX**  Tel: 281-894-5983

**Indianapolis** Noblesville, IN Tel: 317-773-8323 Fax: 317-773-5453

**Los Angeles** Mission Viejo, CA Tel: 949-462-9523 Fax: 949-462-9608

**New York, NY**  Tel: 631-435-6000

**San Jose, CA**  Tel: 408-735-9110

**Canada - Toronto** Tel: 905-695-1980 Fax: 905-695-2078

#### **ASIA/PACIFIC**

**Asia Pacific Office** Suites 3707-14, 37th Floor Tower 6, The Gateway Harbour City, Kowloon

**Hong Kong** Tel: 852-2943-5100 Fax: 852-2401-3431

**Australia - Sydney** Tel: 61-2-9868-6733 Fax: 61-2-9868-6755

**China - Beijing** Tel: 86-10-8569-7000 Fax: 86-10-8528-2104

**China - Chengdu** Tel: 86-28-8665-5511 Fax: 86-28-8665-7889

**China - Chongqing** Tel: 86-23-8980-9588 Fax: 86-23-8980-9500

**China - Dongguan** Tel: 86-769-8702-9880

**China - Guangzhou** Tel: 86-20-8755-8029

**China - Hangzhou** Tel: 86-571-8792-8115 Fax: 86-571-8792-8116

**China - Hong Kong SAR** Tel: 852-2943-5100

**China - Nanjing** Tel: 86-25-8473-2460 Fax: 86-25-8473-2470

Fax: 852-2401-3431

**China - Qingdao** Tel: 86-532-8502-7355 Fax: 86-532-8502-7205

**China - Shanghai** Tel: 86-21-5407-5533 Fax: 86-21-5407-5066

**China - Shenyang** Tel: 86-24-2334-2829 Fax: 86-24-2334-2393

**China - Shenzhen** Tel: 86-755-8864-2200 Fax: 86-755-8203-1760

**China - Wuhan** Tel: 86-27-5980-5300 Fax: 86-27-5980-5118

**China - Xian** Tel: 86-29-8833-7252 Fax: 86-29-8833-7256 **ASIA/PACIFIC**

**China - Xiamen** Tel: 86-592-2388138 Fax: 86-592-2388130

**China - Zhuhai** Tel: 86-756-3210040 Fax: 86-756-3210049

**India - Bangalore** Tel: 91-80-3090-4444 Fax: 91-80-3090-4123

**India - New Delhi** Tel: 91-11-4160-8631 Fax: 91-11-4160-8632

**India - Pune** Tel: 91-20-3019-1500

**Japan - Osaka** Tel: 81-6-6152-7160 Fax: 81-6-6152-9310

**Japan - Tokyo** Tel: 81-3-6880- 3770 Fax: 81-3-6880-3771

**Korea - Daegu** Tel: 82-53-744-4301 Fax: 82-53-744-4302

**Korea - Seoul** Tel: 82-2-554-7200 Fax: 82-2-558-5932 or 82-2-558-5934

**Malaysia - Kuala Lumpur** Tel: 60-3-6201-9857 Fax: 60-3-6201-9859

**Malaysia - Penang** Tel: 60-4-227-8870 Fax: 60-4-227-4068

**Philippines - Manila** Tel: 63-2-634-9065 Fax: 63-2-634-9069

**Singapore** Tel: 65-6334-8870 Fax: 65-6334-8850

**Taiwan - Hsin Chu** Tel: 886-3-5778-366 Fax: 886-3-5770-955

**Taiwan - Kaohsiung** Tel: 886-7-213-7828

**Taiwan - Taipei** Tel: 886-2-2508-8600 Fax: 886-2-2508-0102

**Thailand - Bangkok** Tel: 66-2-694-1351 Fax: 66-2-694-1350

#### **EUROPE**

**Austria - Wels** Tel: 43-7242-2244-39 Fax: 43-7242-2244-393

**Denmark - Copenhagen** Tel: 45-4450-2828 Fax: 45-4485-2829

**France - Paris** Tel: 33-1-69-53-63-20 Fax: 33-1-69-30-90-79

**Germany - Dusseldorf** Tel: 49-2129-3766400

**Germany - Karlsruhe** Tel: 49-721-625370

**Germany - Munich** Tel: 49-89-627-144-0 Fax: 49-89-627-144-44

**Italy - Milan**  Tel: 39-0331-742611 Fax: 39-0331-466781

**Italy - Venice** Tel: 39-049-7625286

**Netherlands - Drunen** Tel: 31-416-690399 Fax: 31-416-690340

**Poland - Warsaw** Tel: 48-22-3325737

**Spain - Madrid** Tel: 34-91-708-08-90 Fax: 34-91-708-08-91

**Sweden - Stockholm** Tel: 46-8-5090-4654

**UK - Wokingham** Tel: 44-118-921-5800 Fax: 44-118-921-5820

06/23/16

## **X-ON Electronics**

Largest Supplier of Electrical and Electronic Components

*Click to view similar products for* [Power Management IC Development Tools](https://www.x-on.com.au/category/embedded-solutions/engineering-tools/analog-digital-ic-development-tools/power-management-ic-development-tools) *category:*

*Click to view products by* [Microchip](https://www.x-on.com.au/manufacturer/microchip) *manufacturer:* 

Other Similar products are found below :

[EVB-EP5348UI](https://www.x-on.com.au/mpn/enpirion/evbep5348ui) [MIC23451-AAAYFL EV](https://www.x-on.com.au/mpn/micrel/mic23451aaayflev) [MIC5281YMME EV](https://www.x-on.com.au/mpn/micrel/mic5281ymmeev) [DA9063-EVAL](https://www.x-on.com.au/mpn/dialogsemiconductor/da9063eval) [ADP122-3.3-EVALZ](https://www.x-on.com.au/mpn/analogdevices/adp12233evalz) [ADP130-0.8-EVALZ](https://www.x-on.com.au/mpn/analogdevices/adp13008evalz) [ADP130-1.8-](https://www.x-on.com.au/mpn/analogdevices/adp13018evalz) [EVALZ](https://www.x-on.com.au/mpn/analogdevices/adp13018evalz) [ADP1740-1.5-EVALZ](https://www.x-on.com.au/mpn/analogdevices/adp174015evalz) [ADP1870-0.3-EVALZ](https://www.x-on.com.au/mpn/analogdevices/adp187003evalz) [ADP1874-0.3-EVALZ](https://www.x-on.com.au/mpn/analogdevices/adp187403evalz) [ADP199CB-EVALZ](https://www.x-on.com.au/mpn/analogdevices/adp199cbevalz) [ADP2102-1.25-EVALZ](https://www.x-on.com.au/mpn/analogdevices/adp2102125evalz) [ADP2102-](https://www.x-on.com.au/mpn/analogdevices/adp21021875evalz) [1.875EVALZ](https://www.x-on.com.au/mpn/analogdevices/adp21021875evalz) [ADP2102-1.8-EVALZ](https://www.x-on.com.au/mpn/analogdevices/adp210218evalz) [ADP2102-2-EVALZ](https://www.x-on.com.au/mpn/analogdevices/adp21022evalz) [ADP2102-3-EVALZ](https://www.x-on.com.au/mpn/analogdevices/adp21023evalz) [ADP2102-4-EVALZ](https://www.x-on.com.au/mpn/analogdevices/adp21024evalz) [AS3606-DB](https://www.x-on.com.au/mpn/ams/as3606db) [BQ25010EVM](https://www.x-on.com.au/mpn/texasinstruments/bq25010evm) [BQ3055EVM](https://www.x-on.com.au/mpn/texasinstruments/bq3055evm) [ISLUSBI2CKIT1Z](https://www.x-on.com.au/mpn/renesas/islusbi2ckit1z) [LP38512TS-1.8EV](https://www.x-on.com.au/mpn/texasinstruments/lp38512ts18ev) [EVAL-ADM1186-1MBZ](https://www.x-on.com.au/mpn/analogdevices/evaladm11861mbz) [EVAL-ADM1186-2MBZ](https://www.x-on.com.au/mpn/analogdevices/evaladm11862mbz) [ADP122UJZ-REDYKIT](https://www.x-on.com.au/mpn/analogdevices/adp122ujzredykit) [ADP166Z-REDYKIT](https://www.x-on.com.au/mpn/analogdevices/adp166zredykit) [ADP170-1.8-EVALZ](https://www.x-on.com.au/mpn/analogdevices/adp17018evalz) [ADP171-EVALZ](https://www.x-on.com.au/mpn/analogdevices/adp171evalz) [ADP1853-EVALZ](https://www.x-on.com.au/mpn/analogdevices/adp1853evalz) [ADP1873-0.3-EVALZ](https://www.x-on.com.au/mpn/analogdevices/adp187303evalz) [ADP198CP-EVALZ](https://www.x-on.com.au/mpn/analogdevices/adp198cpevalz) [ADP2102-1.0-](https://www.x-on.com.au/mpn/analogdevices/adp210210evalz) [EVALZ](https://www.x-on.com.au/mpn/analogdevices/adp210210evalz) [ADP2102-1-EVALZ](https://www.x-on.com.au/mpn/analogdevices/adp21021evalz) [ADP2107-1.8-EVALZ](https://www.x-on.com.au/mpn/analogdevices/adp210718evalz) [ADP5020CP-EVALZ](https://www.x-on.com.au/mpn/analogdevices/adp5020cpevalz) [CC-ACC-DBMX-51](https://www.x-on.com.au/mpn/digiinternational/ccaccdbmx51) [ATPL230A-EK](https://www.x-on.com.au/mpn/microchip/atpl230aek) [MIC23250-S4YMT EV](https://www.x-on.com.au/mpn/micrel/mic23250s4ymtev) [MIC26603YJL EV](https://www.x-on.com.au/mpn/micrel/mic26603yjlev) [MIC33050-SYHL EV](https://www.x-on.com.au/mpn/micrel/mic33050syhlev) [TPS60100EVM-131](https://www.x-on.com.au/mpn/texasinstruments/tps60100evm131) [TPS65010EVM-230](https://www.x-on.com.au/mpn/texasinstruments/tps65010evm230) [TPS71933-28EVM-213](https://www.x-on.com.au/mpn/texasinstruments/tps7193328evm213) [TPS72728YFFEVM-407](https://www.x-on.com.au/mpn/texasinstruments/tps72728yffevm407) [TPS79318YEQEVM](https://www.x-on.com.au/mpn/texasinstruments/tps79318yeqevm) [UCC28810EVM-002](https://www.x-on.com.au/mpn/texasinstruments/ucc28810evm002) [XILINXPWR-083](https://www.x-on.com.au/mpn/texasinstruments/xilinxpwr083) [LMR22007YMINI-EVM](https://www.x-on.com.au/mpn/texasinstruments/lmr22007yminievm) [LP38501ATJ-EV](https://www.x-on.com.au/mpn/texasinstruments/lp38501atjev) [LP38511TJ-ADJEV](https://www.x-on.com.au/mpn/texasinstruments/lp38511tjadjev)